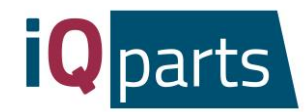

# Anleitung zum Webshop Instructions to the Web shop Instructions de la Boutique en ligne Инструкция к Интернет-магазину

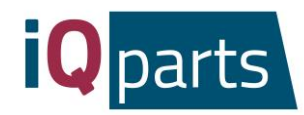

# Inhalt

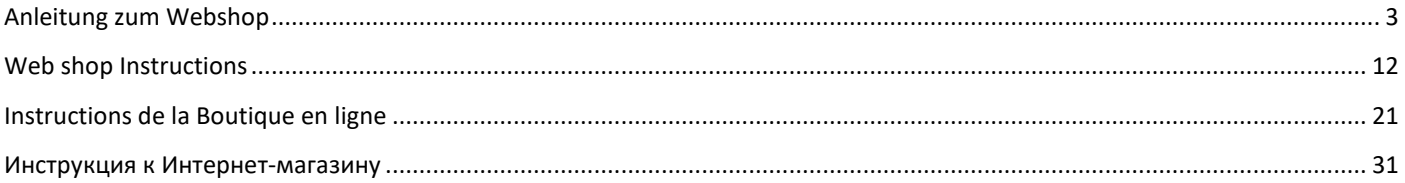

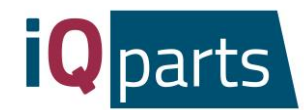

## Anleitung zum Webshop

<span id="page-2-0"></span>Die Bestellung in unserem Online-Shop ist schnell und simple. Befolgen Sie diese einfachen Schritte:

1. Gehen Sie zu [www.iqparts.com.](http://www.iqparts.com/) Wählen Sie die Deutsche Sprache.

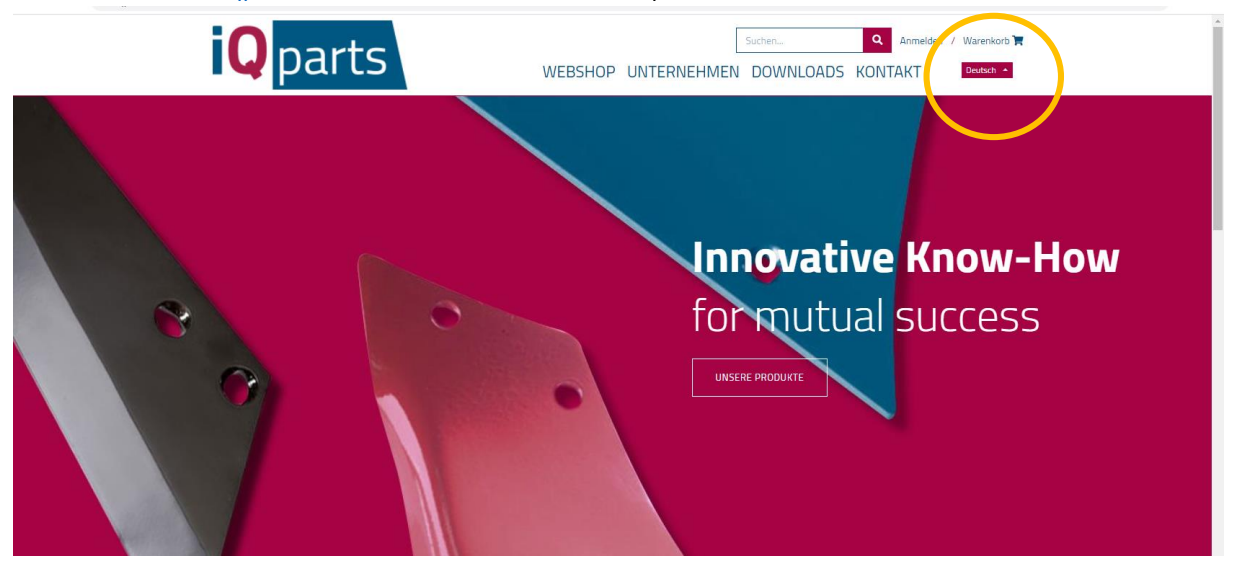

2. Melden Sie sich mit Ihrer E-Mail-Adresse und Ihrem Passwort an.

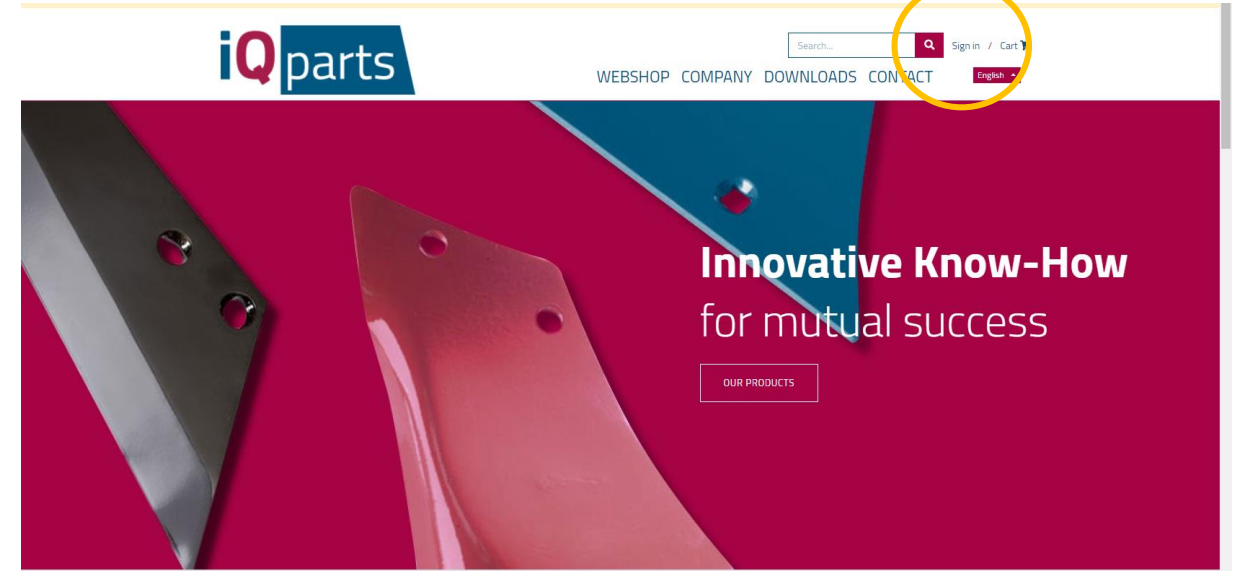

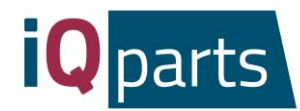

3. Klicken Sie auf *Webshop*.

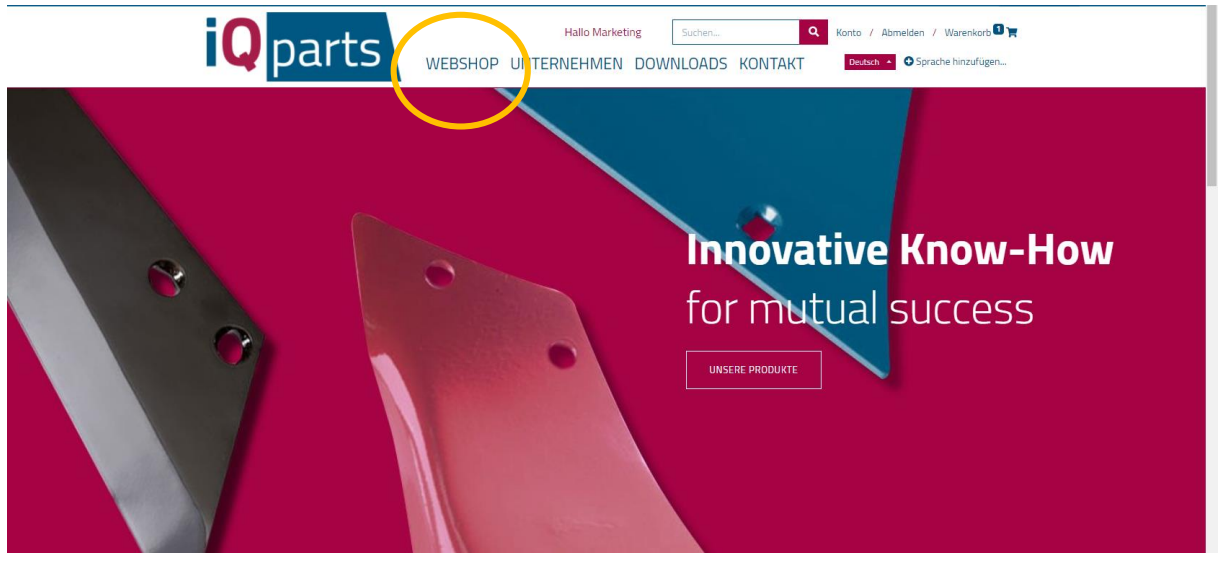

- 4. Nun haben Sie 2 Möglichkeiten:
	- a. Suchen Sie im Suchfenster nach dem Produkt. Sie können iQ Parts Nummer oder original Nummer nutzen.

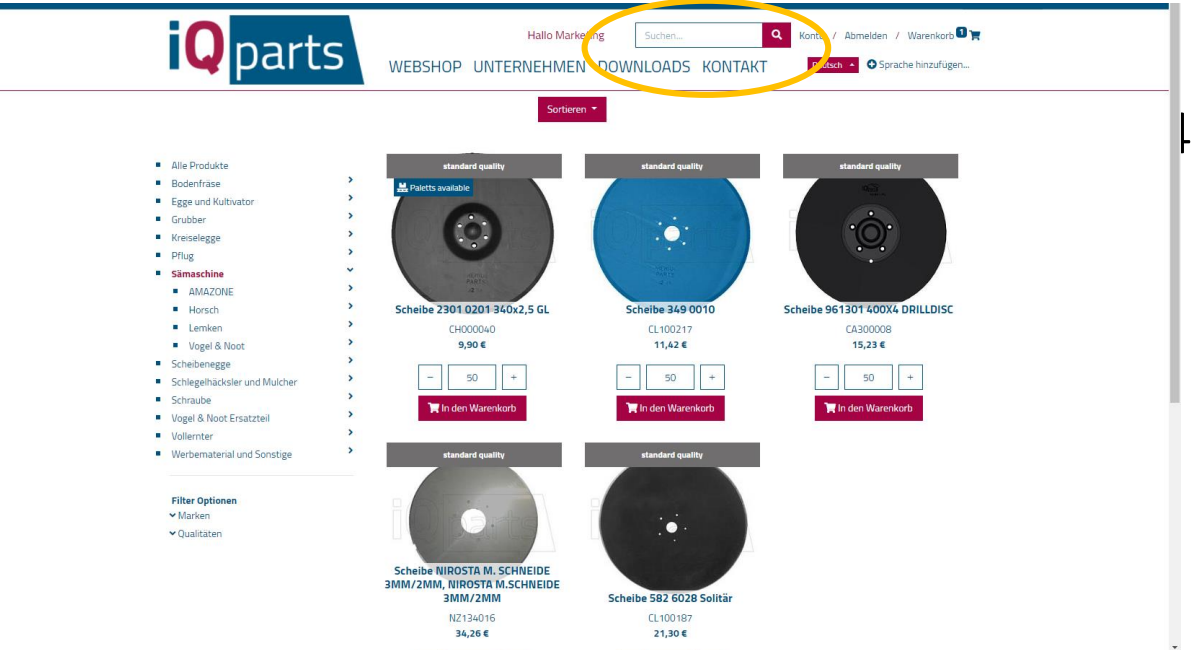

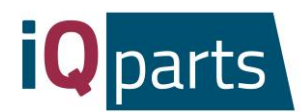

b. Suche in Kategorien ist auch möglich. Wenn Sie möchten, können Sie Marken oder Qualitätsstufen filtern.

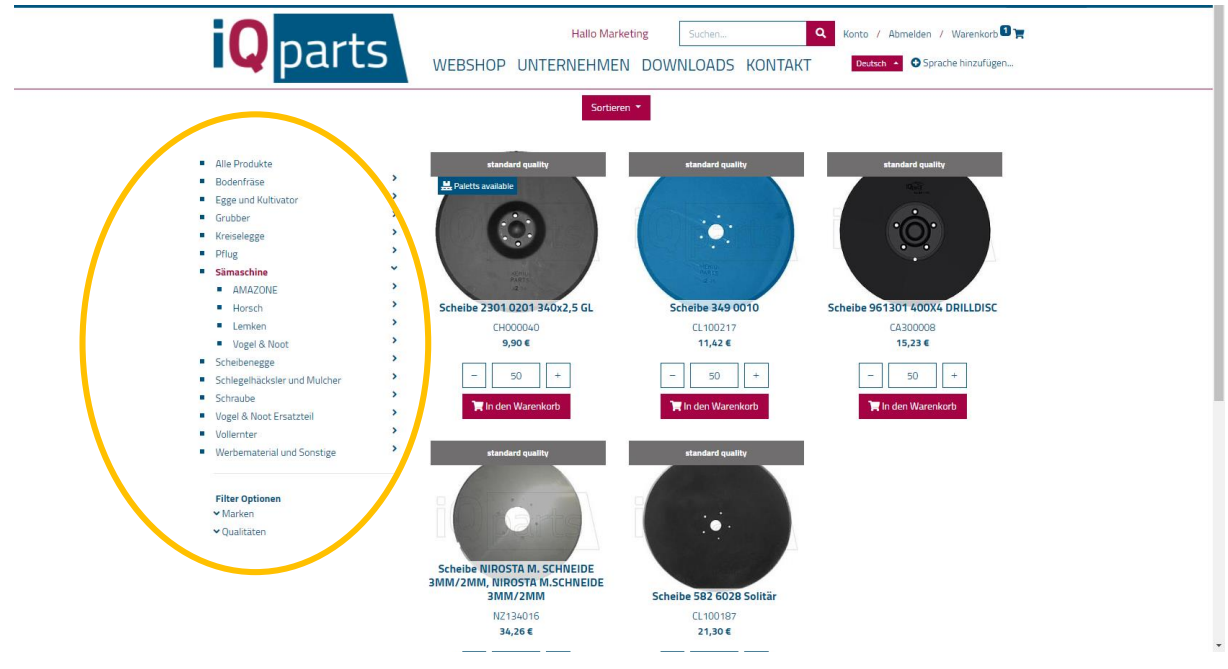

5. Klicken Sie auf das gewünschte Produkt.

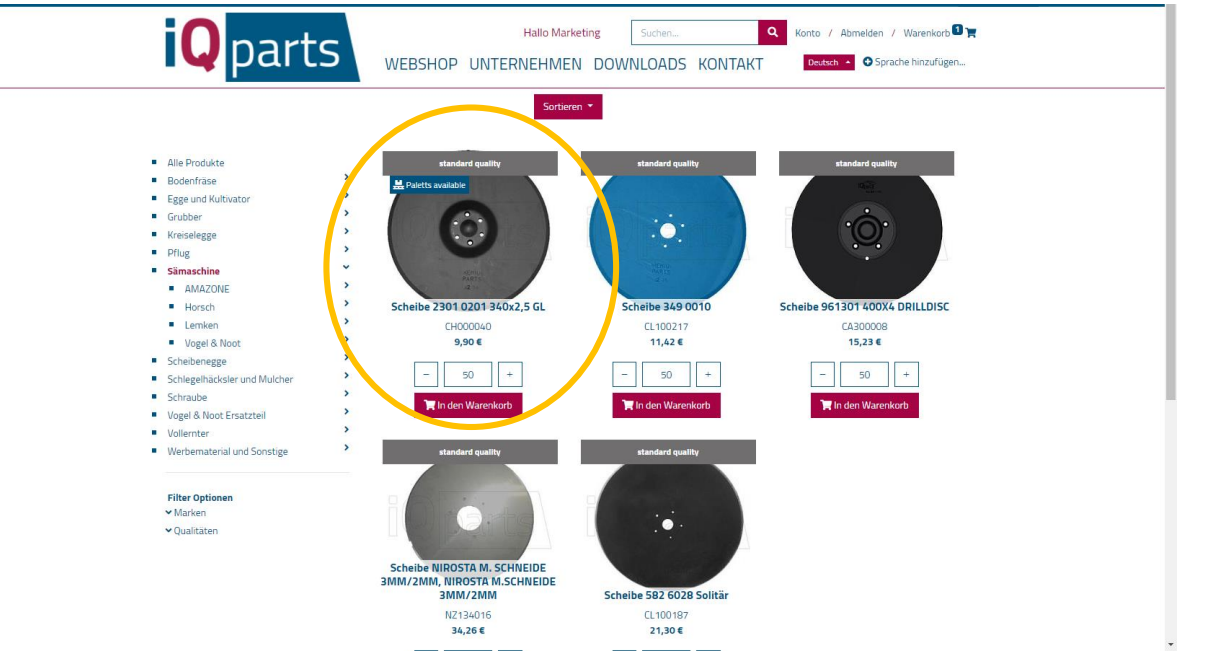

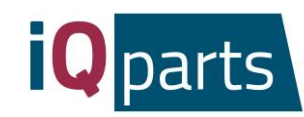

6. Wählen Sie die Menge.

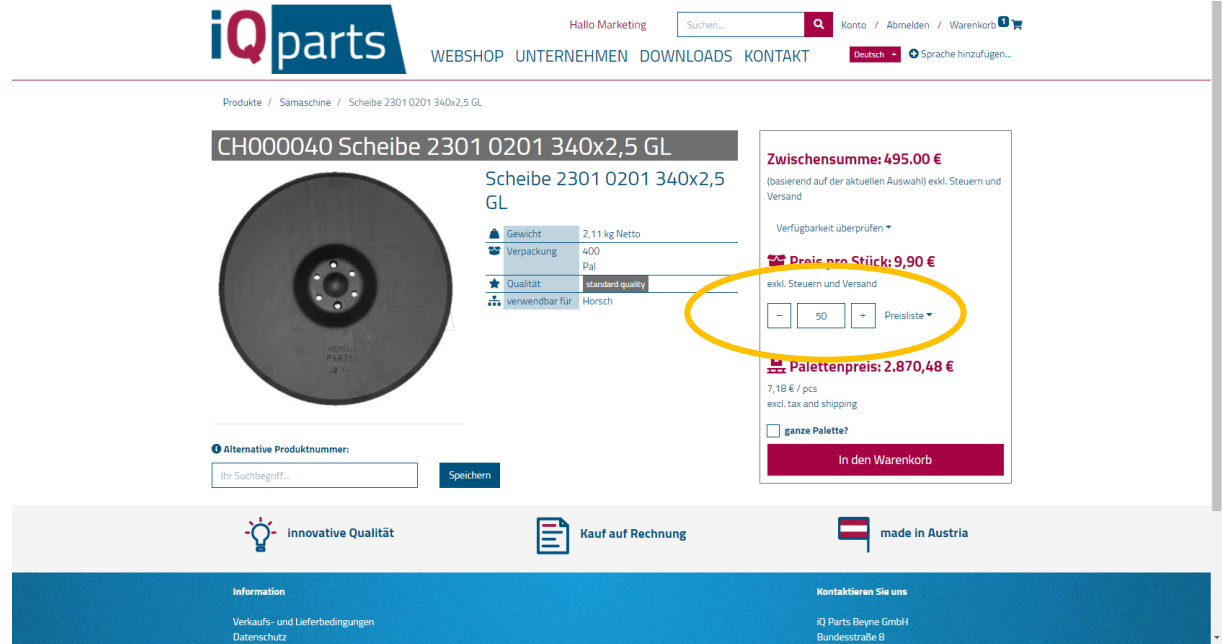

7. Klicken Sie auf *Ganze Palette*, wenn Sie eine vollständige Palette erhalten möchten.

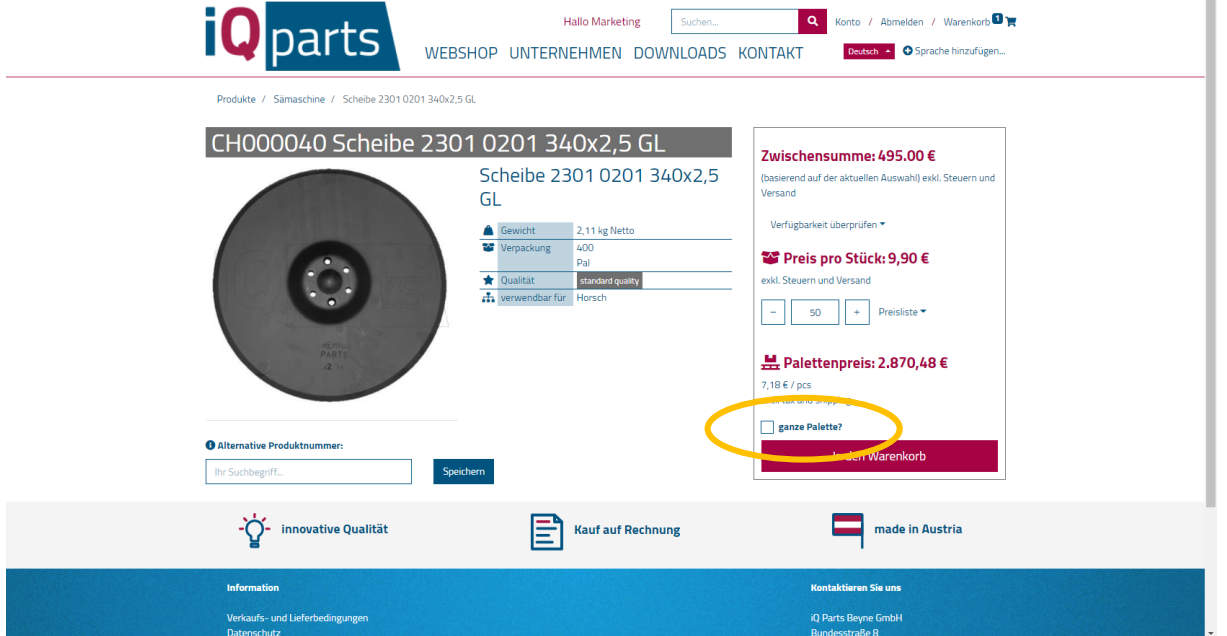

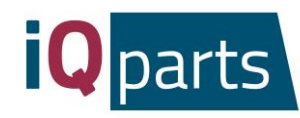

8. Sie können auch gern die Verfügbarkeit online überprüfen. Klicken Sie einfach darauf:

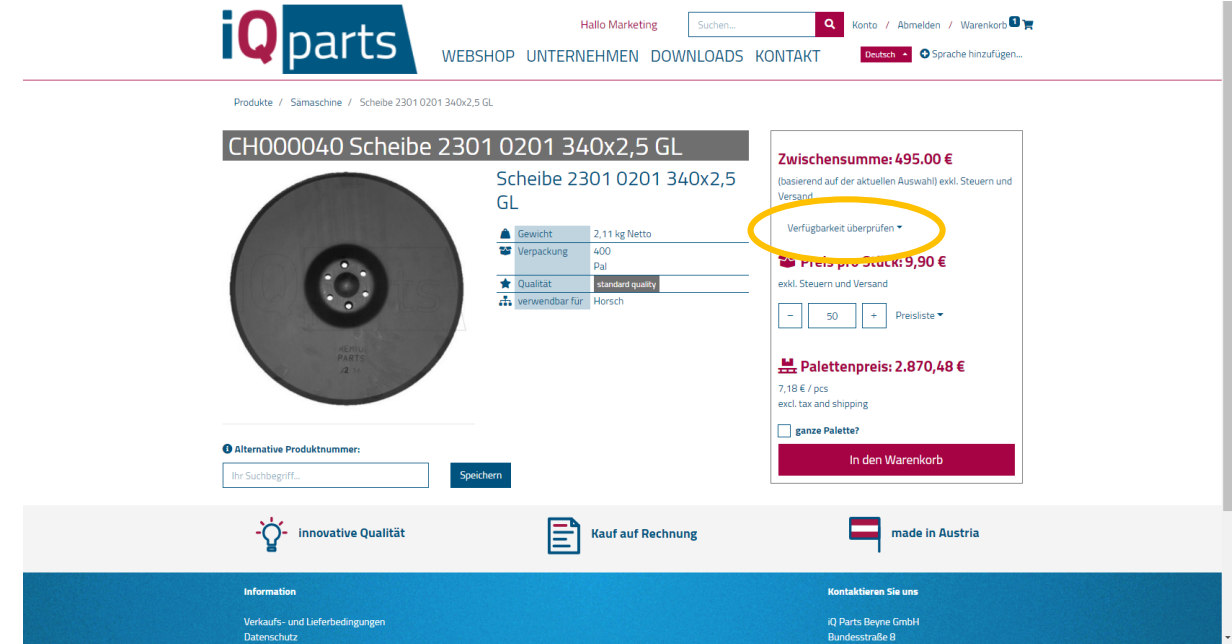

9. Klicken Sie auf *In den Warenkorb*.

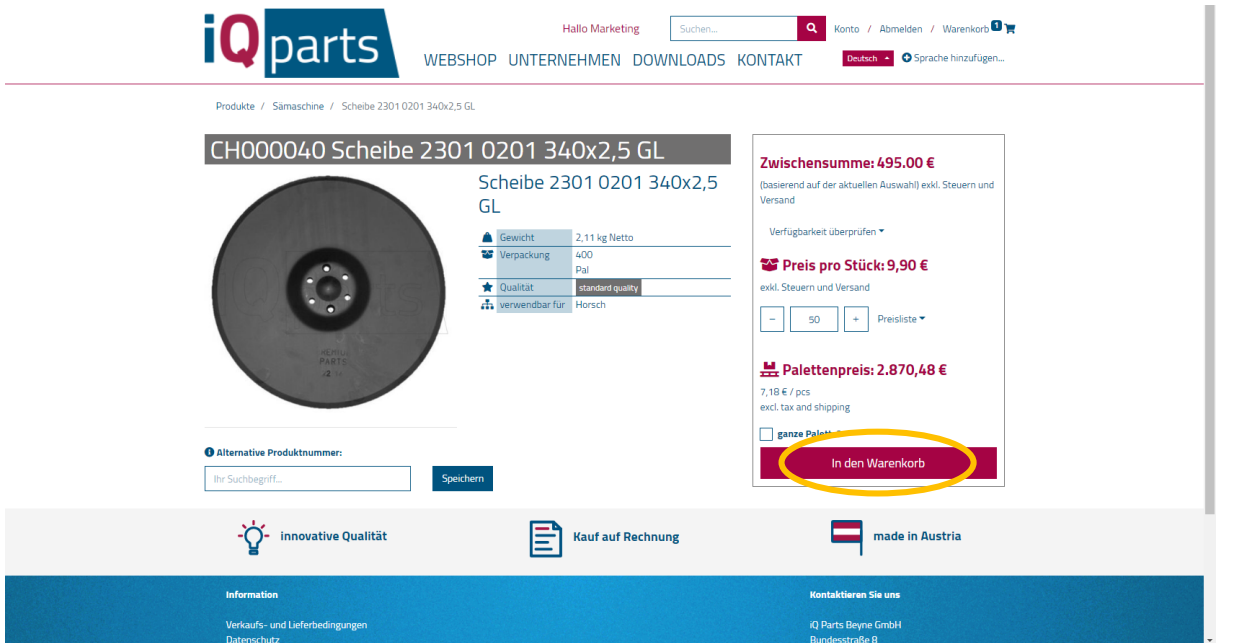

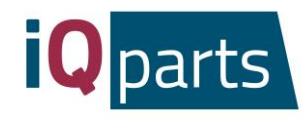

10. Sie können ganze Informationen zu Ihrer Bestellung einsehen: Liefertermin, Kosten, Menge. Sie können den gewünschten Liefertermin direkt unter dem tatsächlichen Liefertermin eingeben.

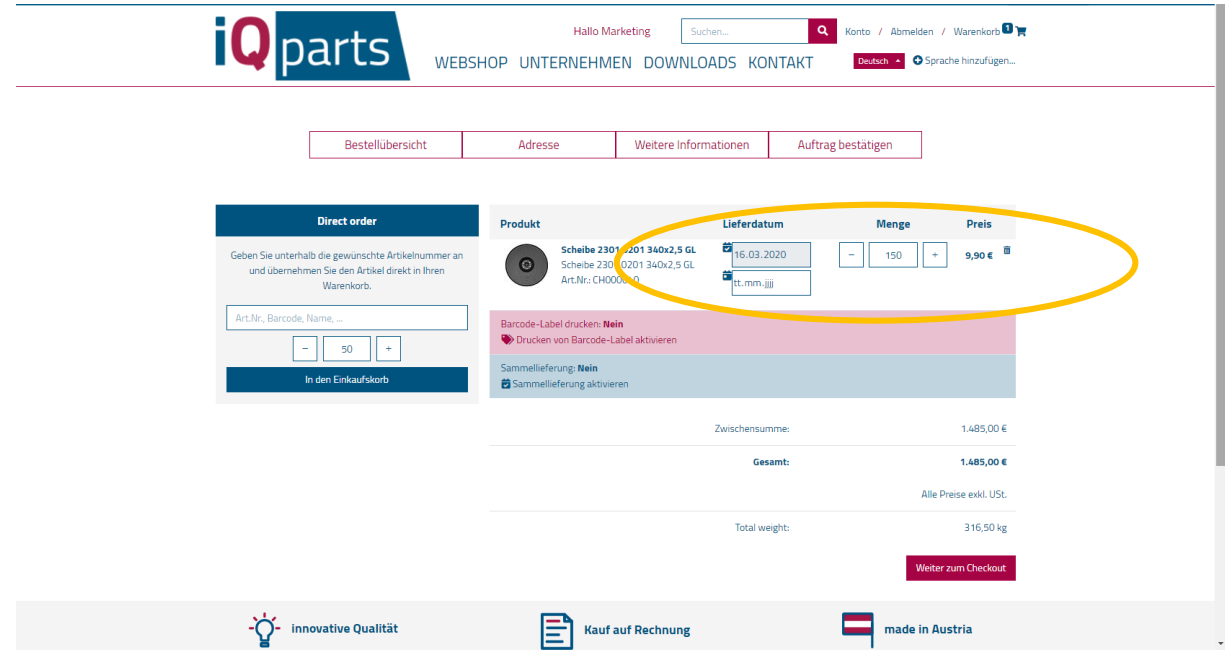

11. Klicken Sie auf *Weiter zum Checkout*.

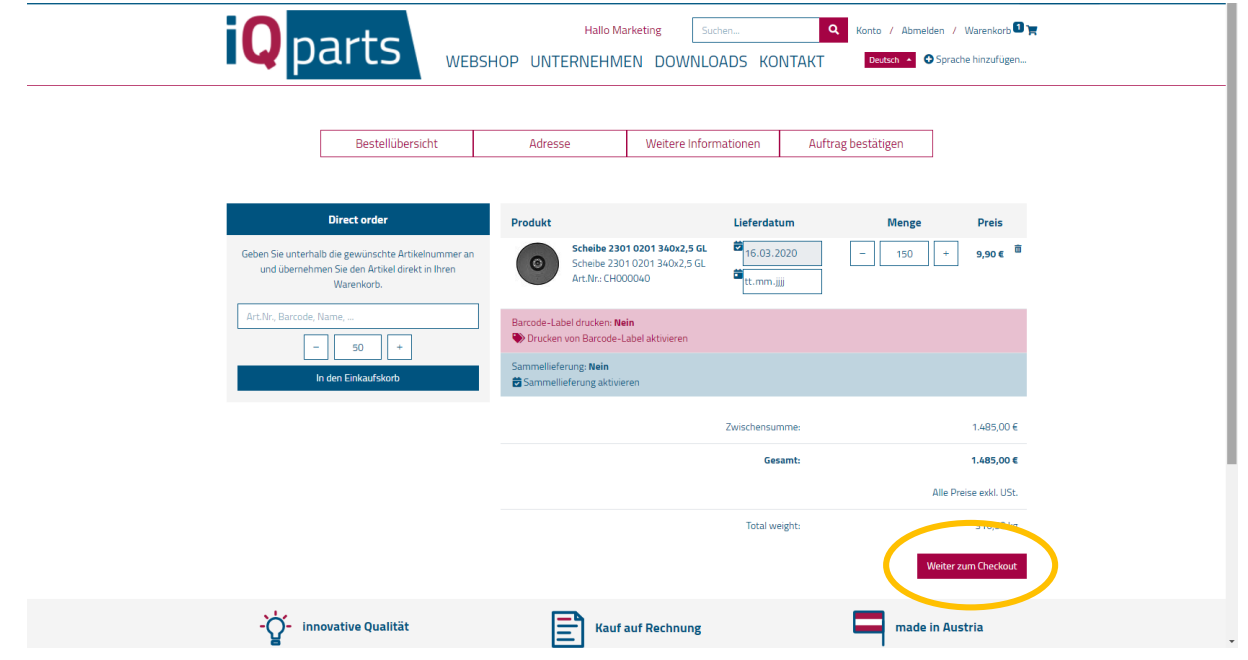

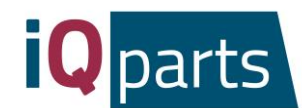

12. Hinterlassen Sie einen Kommentar wenn erforderlich, und klicken Sie auf Weiter. Sie erhalten eine Vorbestätigungs-E-Mail.

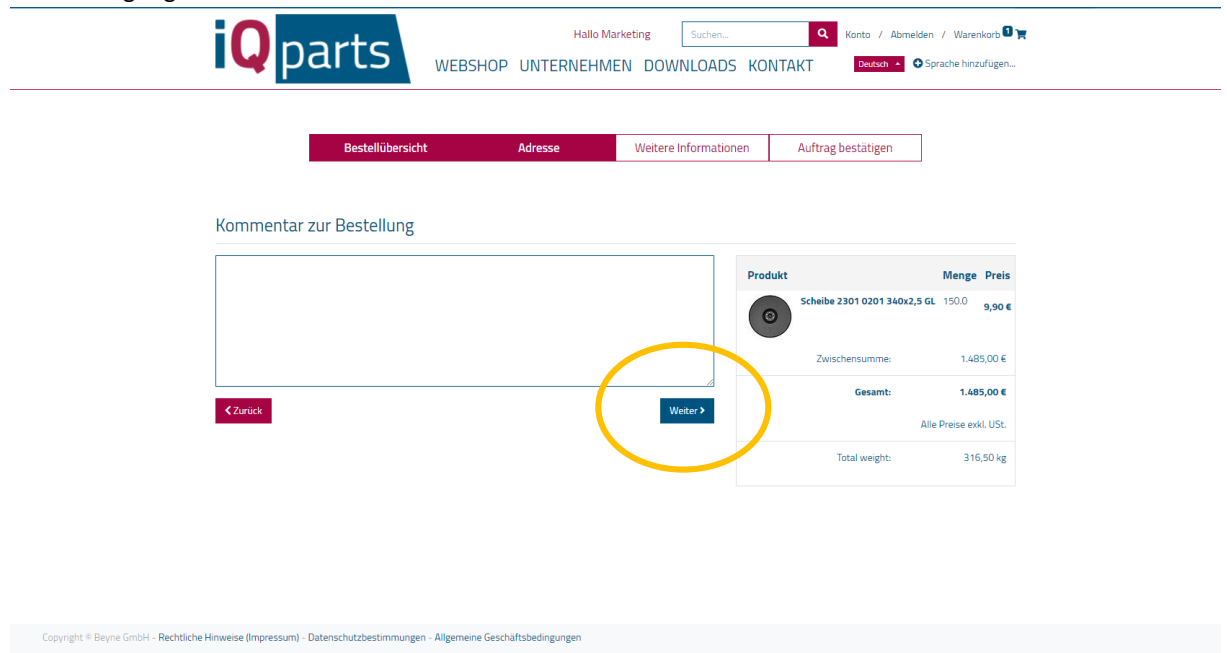

- 13. Unser Team wird Ihre Bestellung bearbeiten und eine endgültige Bestätigung mit detaillierten Informationen Ihnen senden.
- *14.* Wenn Sie mehr Information über Ihre Bestellungen sehen möchten, klicken Sie auf *Konto* und melden Sie sich an.

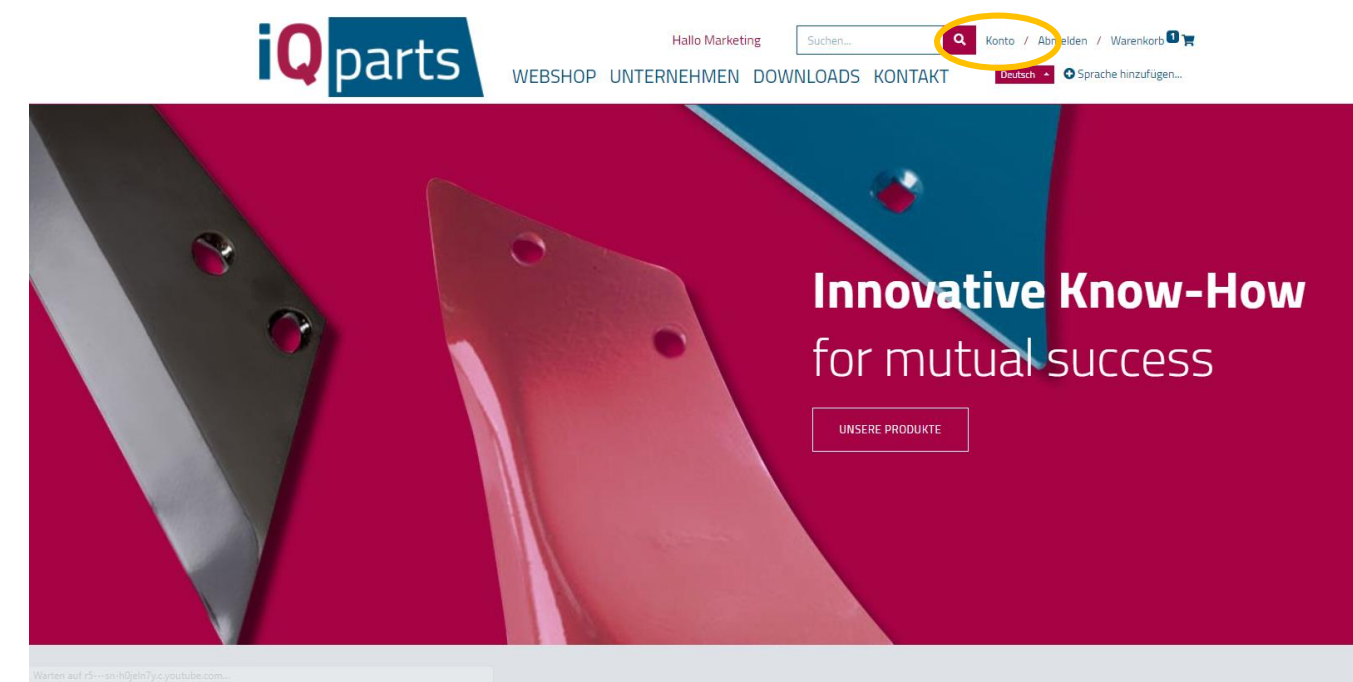

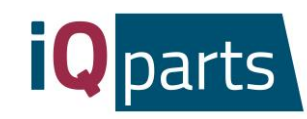

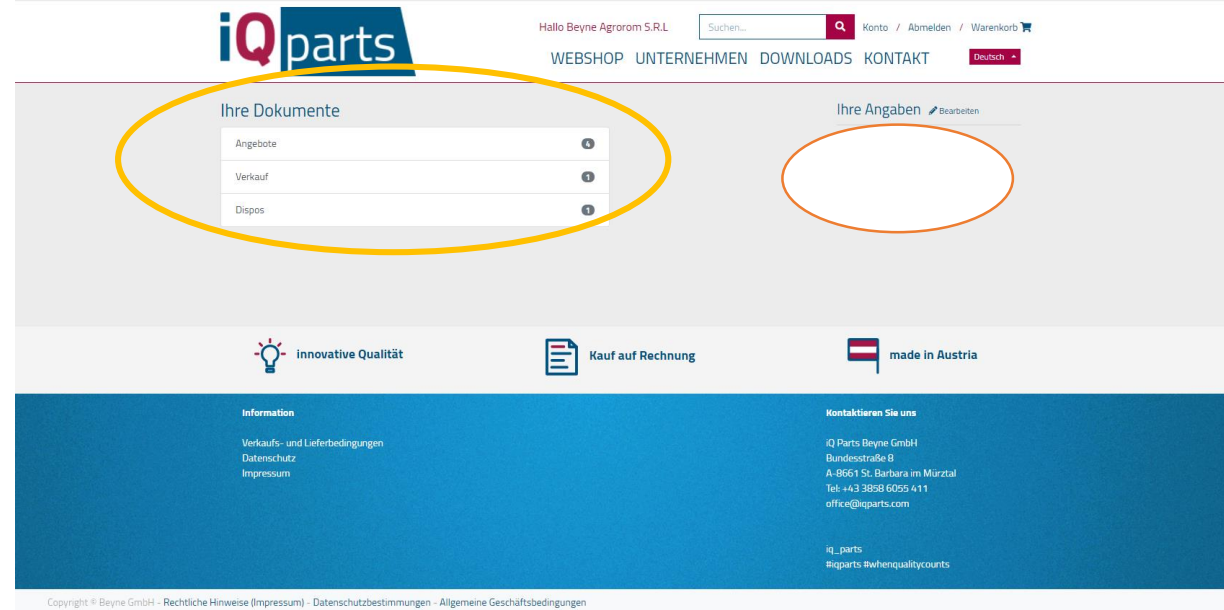

*15.* Wählen Sie eine von 3 Kategorien: *Angebote, Verkauf* oder *Dispos.*

*16.* Unter *Angebote* finden Sie alle Angebote mit Bestelldatum und Gesamtbetrag. Klicken Sie auf ein für mehr Informationen.

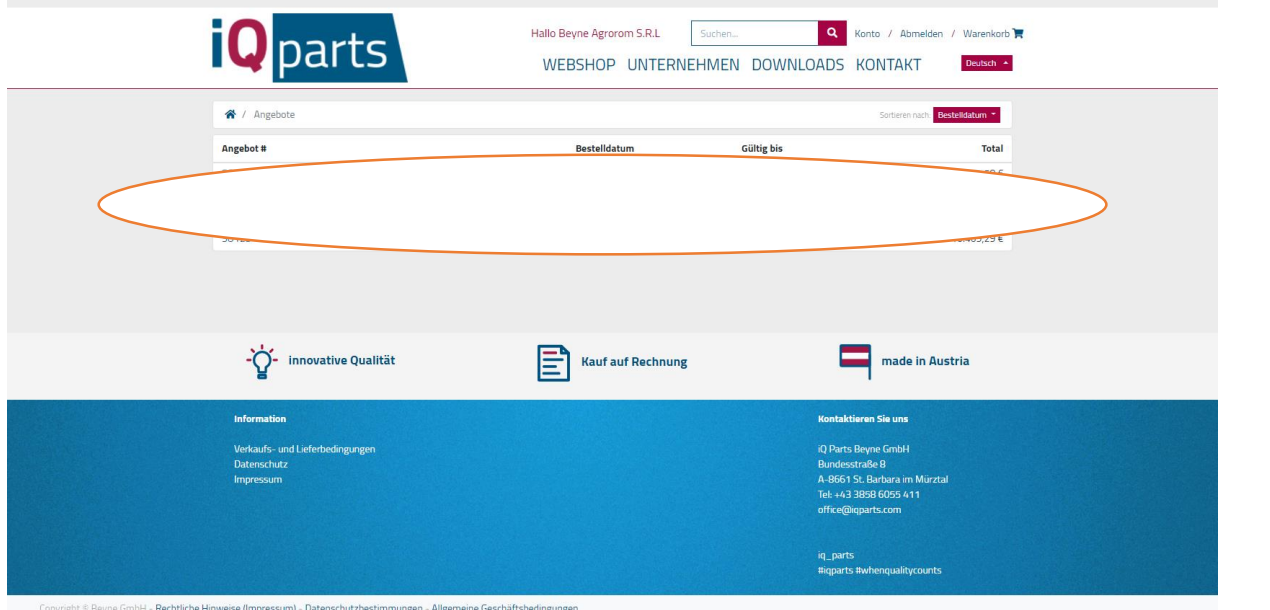

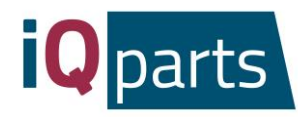

*17.* Unter *Verkauf* und *Dispos* finden Sie die Excel Dokumente mit detaillierte Information bezüglich bestellte Artikel, Preis, Menge und Datum.

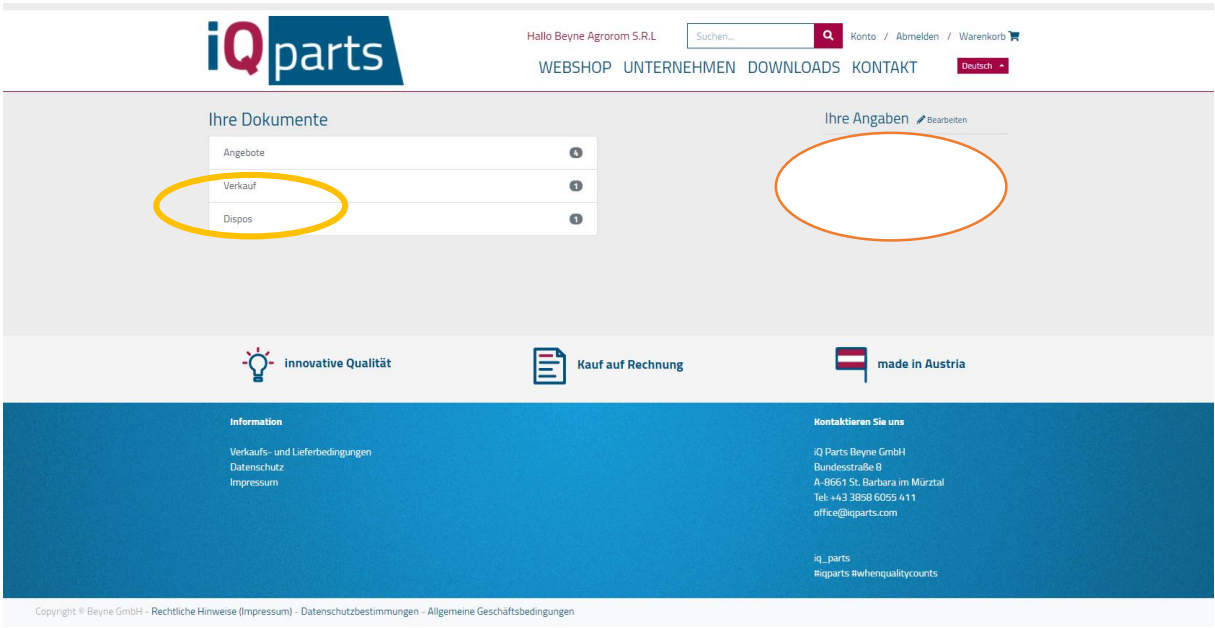

18. Falls Sie Fragen oder Reklamationen haben, können Sie gerne jederzeit uns kontaktieren. Klicken Sie auf *Kontakt* und wählen Sie Ihr Ansprechpartner.

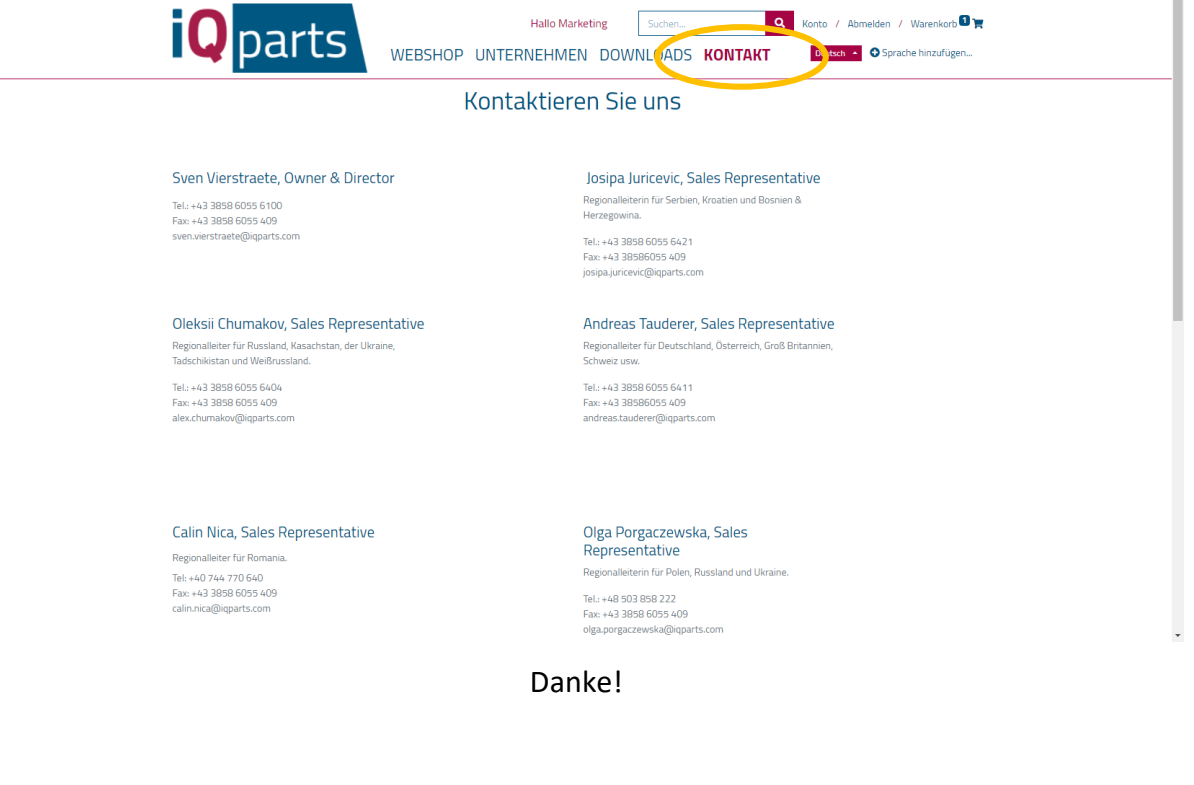

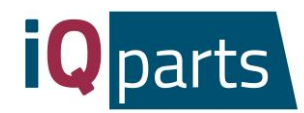

## Web shop Instructions

Placing an order in our online shop is quick and easy. Just follow these simple steps:

<span id="page-11-0"></span>1. Go t[o www.iqparts.com.](http://www.iqparts.com/) Choose English language.

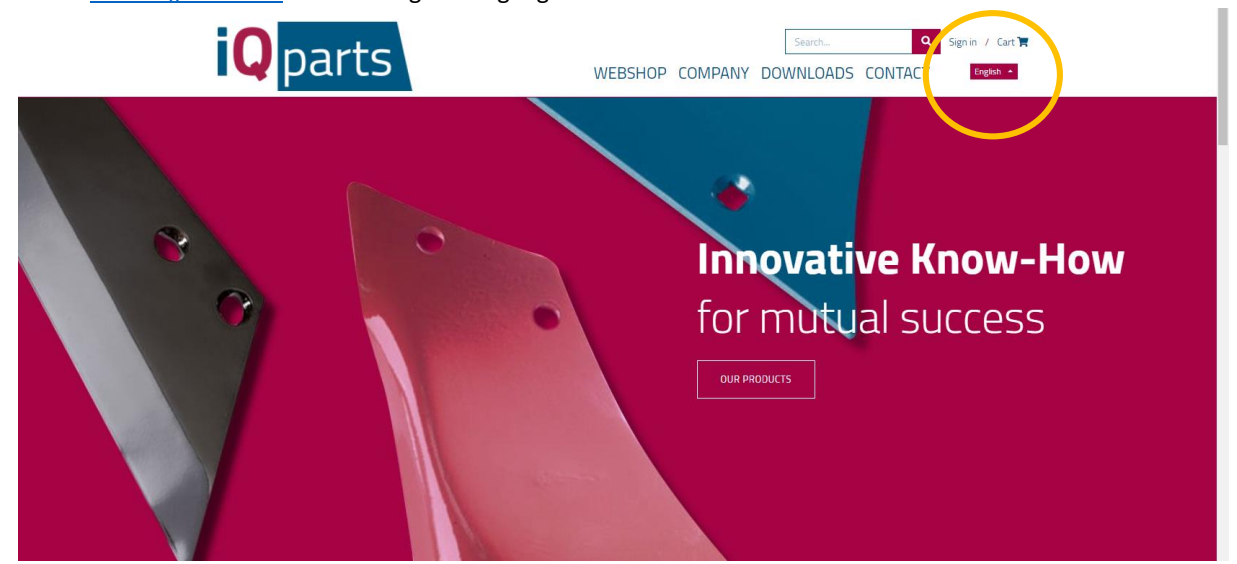

2. Log in with your email and password.

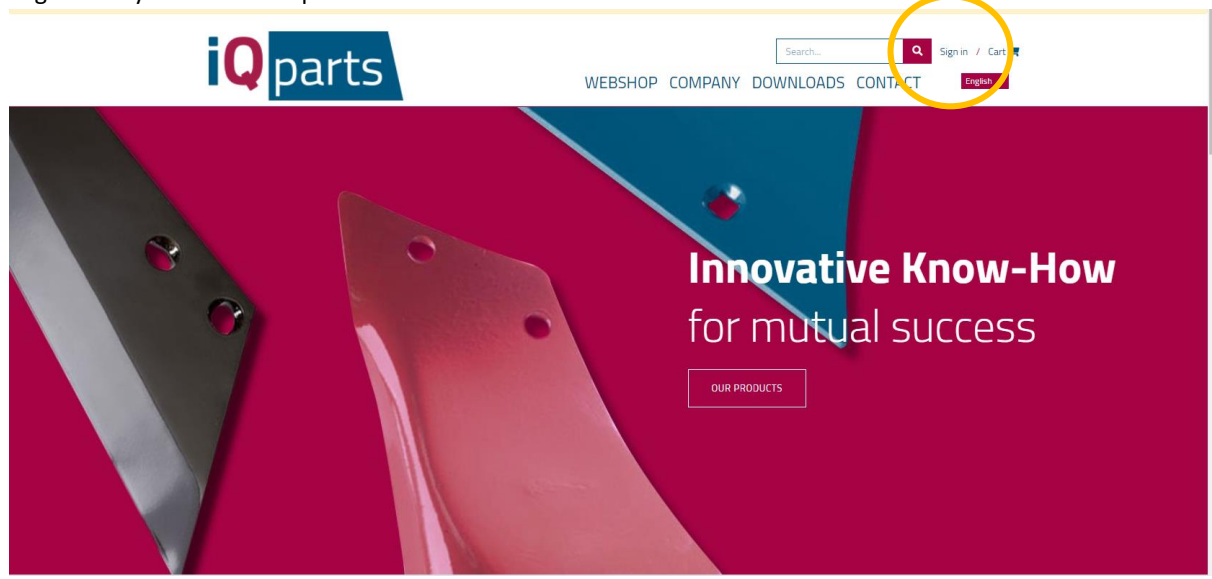

**iQ Parts Beyne GmbH St. Barbara im Mürztal Bundesstraße 8 A-8661**

12

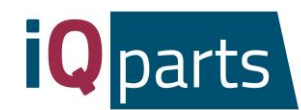

3. Click on the *Web shop.*

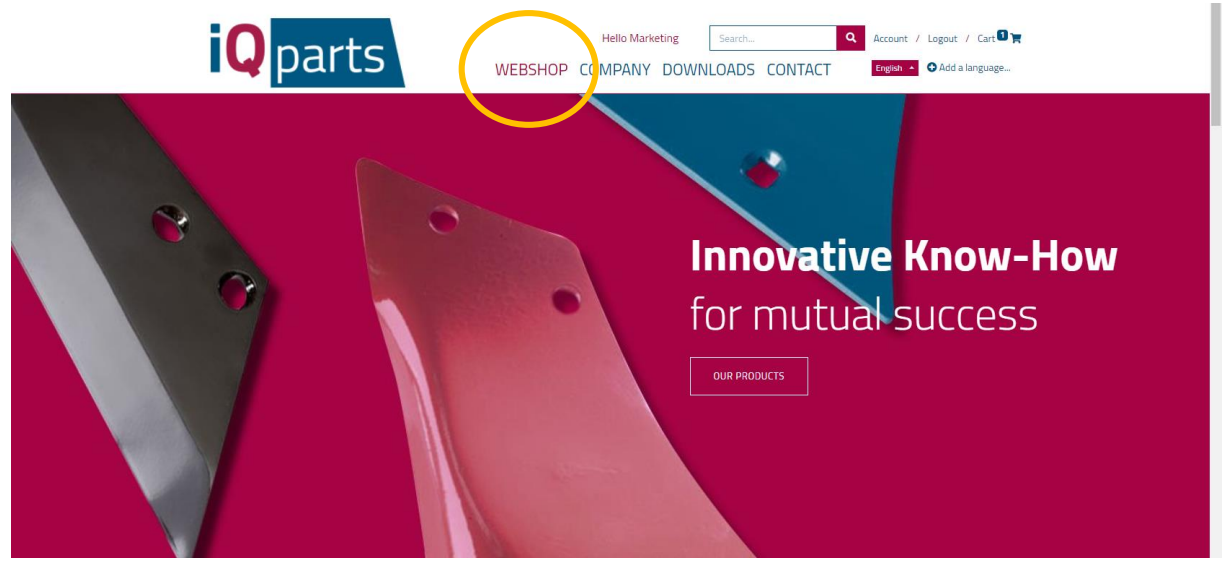

4. Now you have 2 options: a. Search for a product in the search window. You can use iQ parts number or original number.

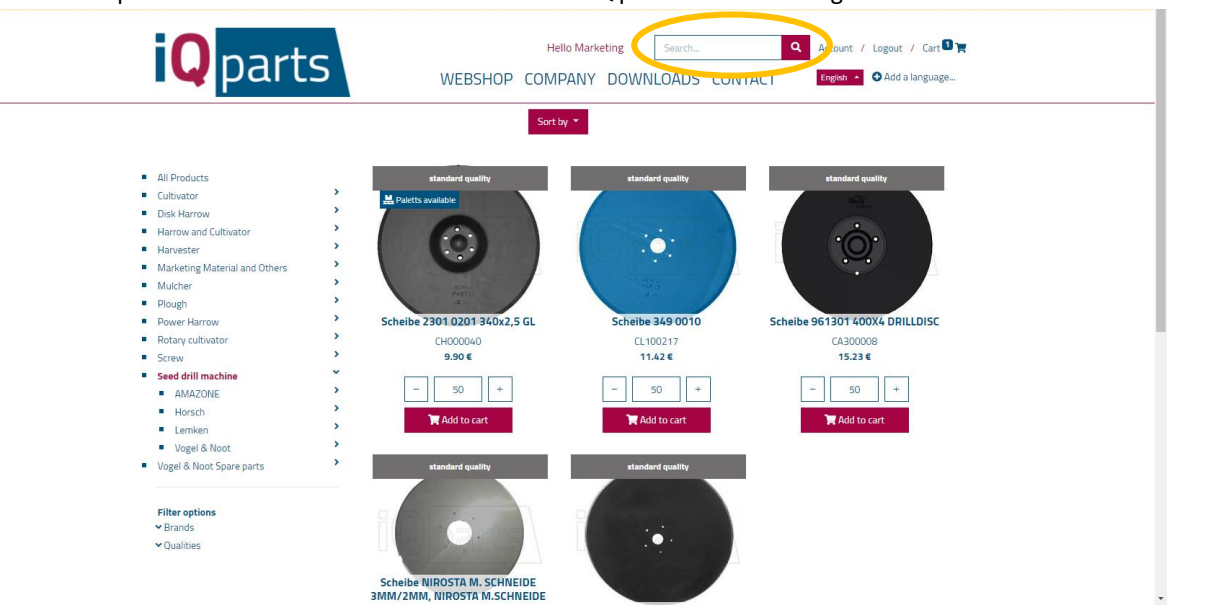

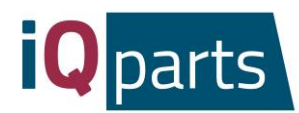

b. Search in categories. If you wish, you can filter brands or quality levels.

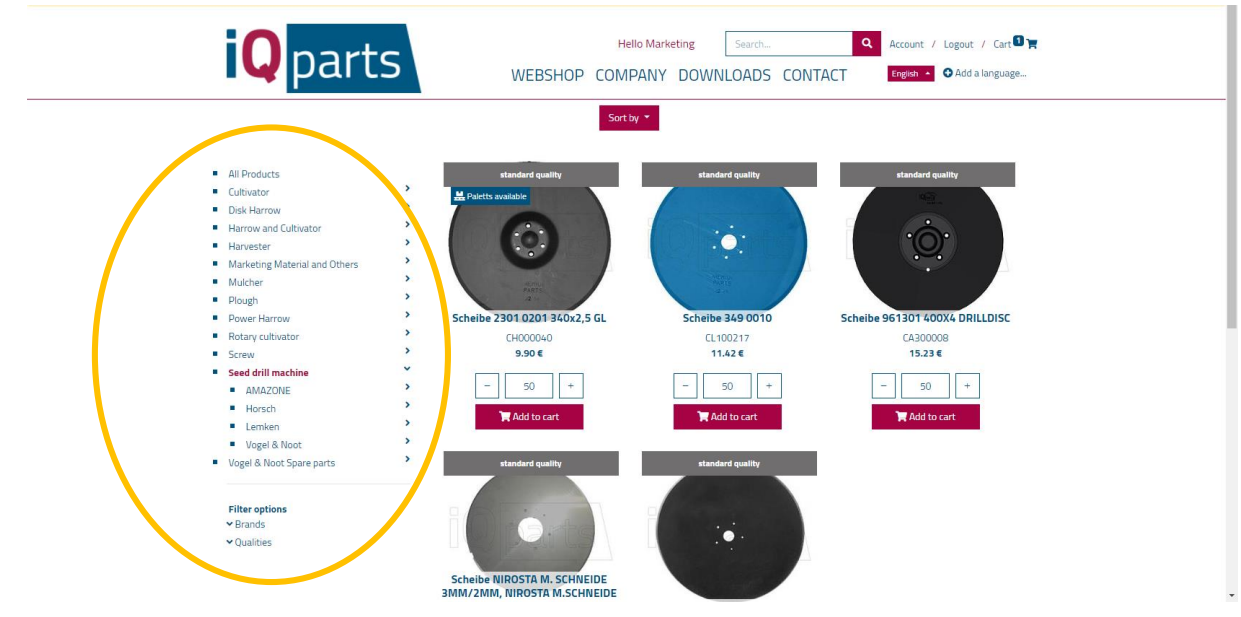

5. Click on the desired product.

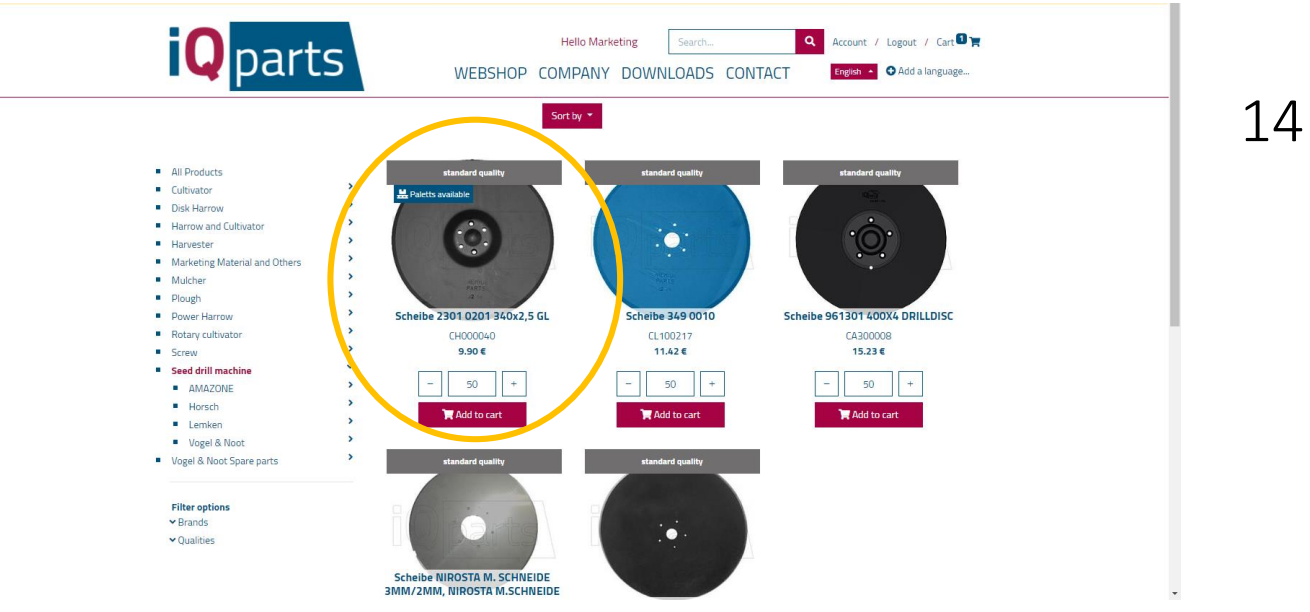

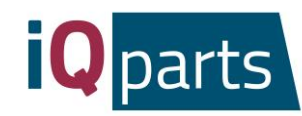

i.

6. Choose the quantity.

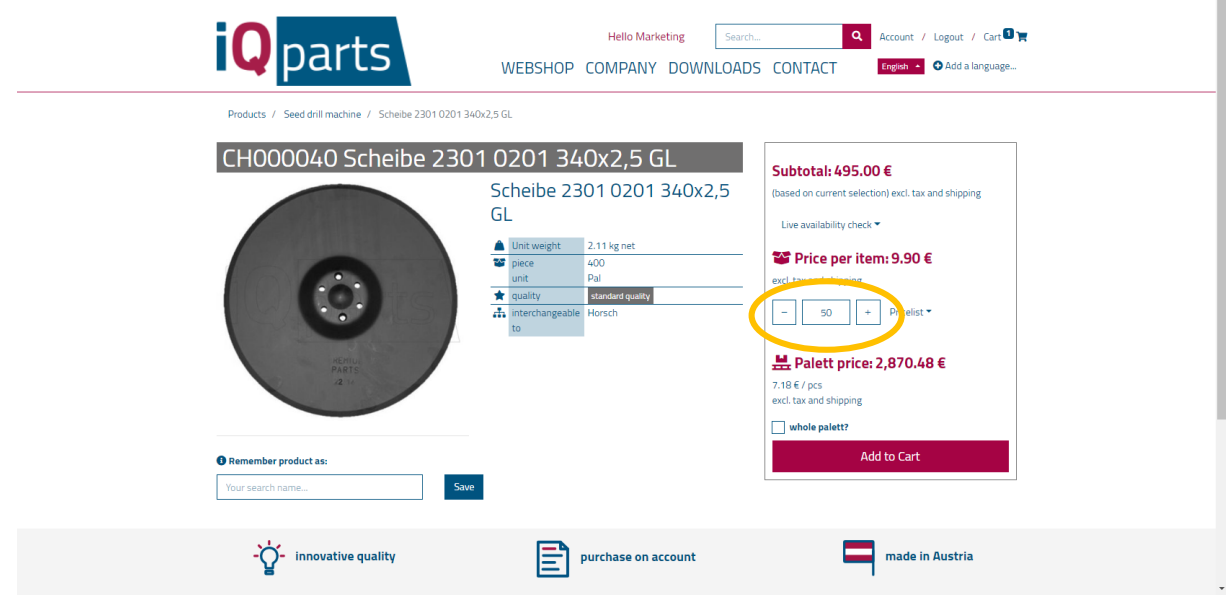

7. Click on *Whole palette* if you want to receive an entire palette of the product.

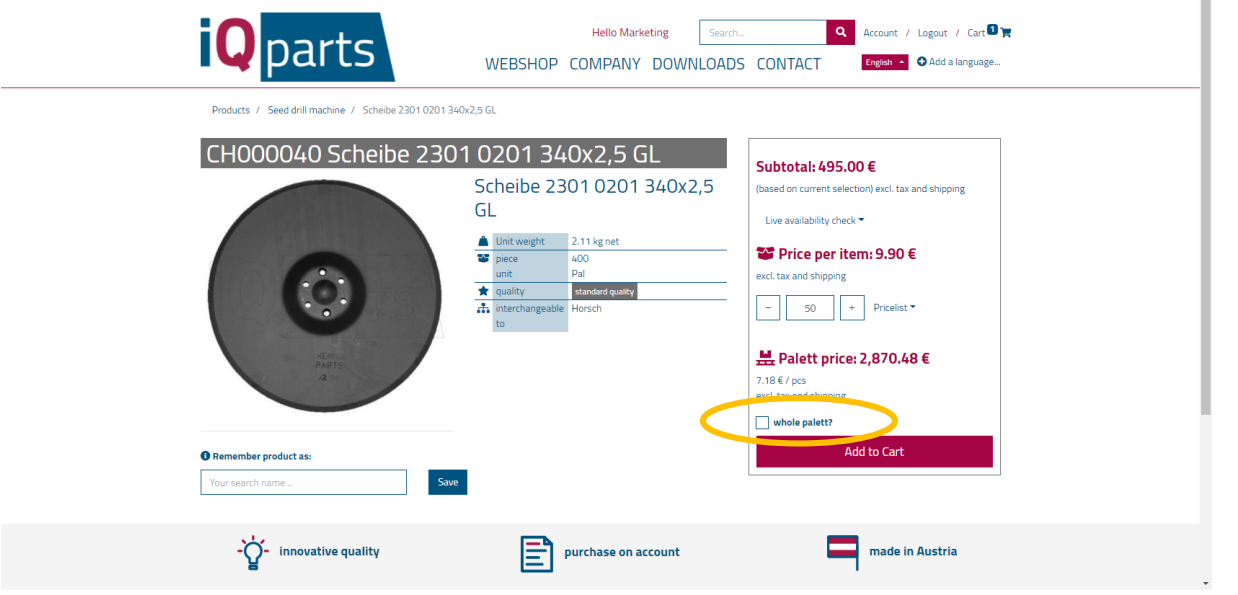

**A-8661**

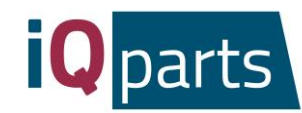

8. You can also check the availability online. Just click here:

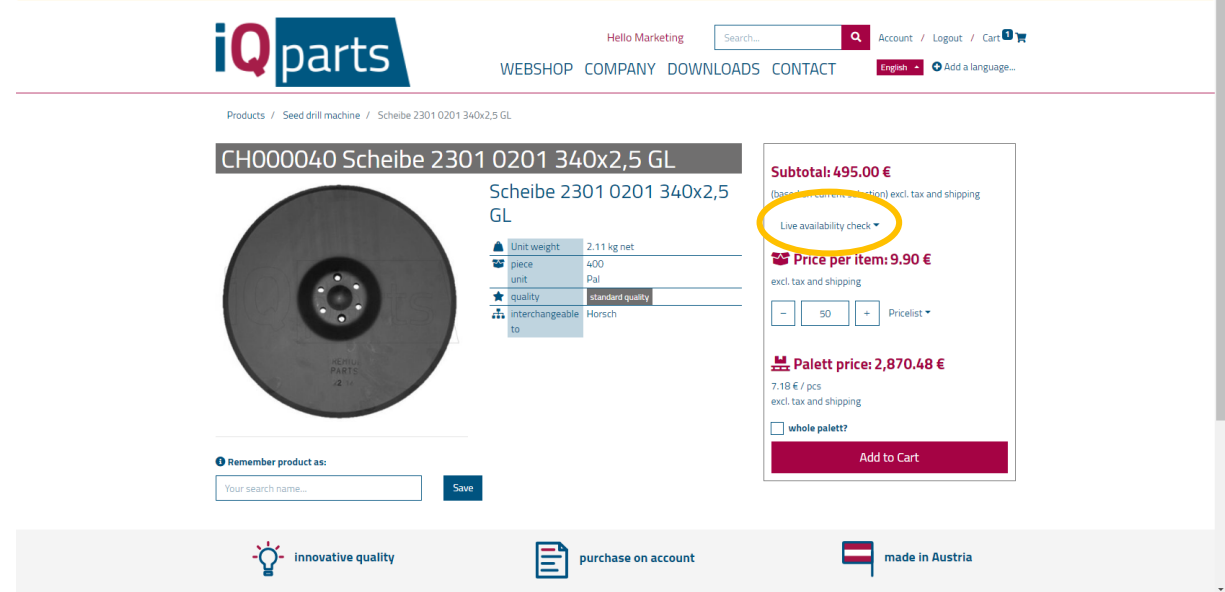

9. Click on *Add to Cart*.

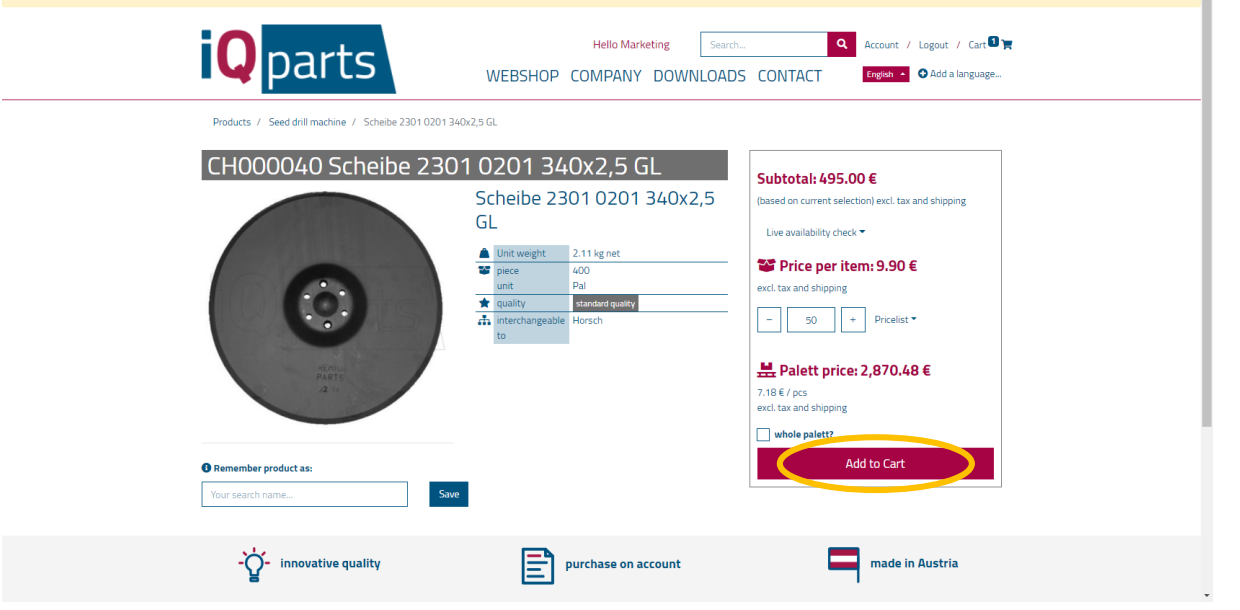

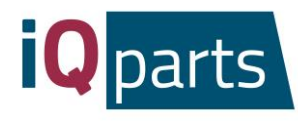

10. You can see all the information about your order: delivery date, costs, quantity. You can enter the desired delivery date just below the actual delivery date.

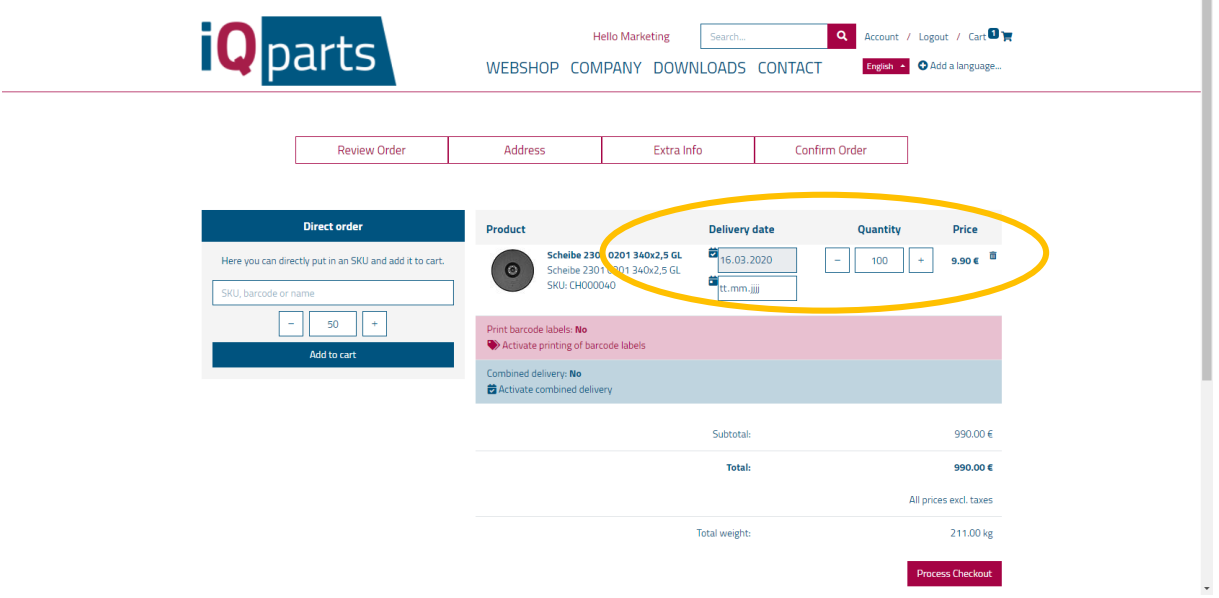

11. Click on *Process Checkout.*

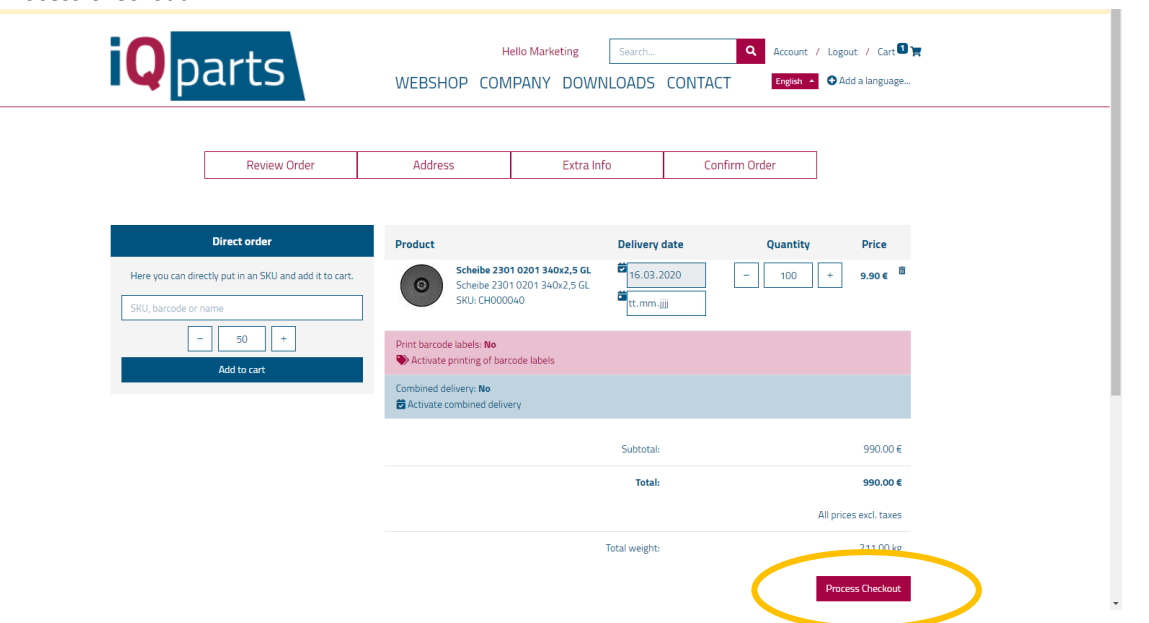

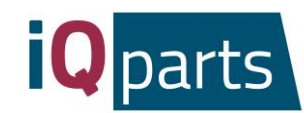

- **iQ** parts Hello Marketing Search... Q Account / Logout / Cart<sup>0</sup> Frielish A C Add a language. WEBSHOP COMPANY DOWNLOADS CONTACT Extra Info Confirm Order Address
- 12. Leave a comment if you have one and click on *Next*. You will receive a pre-confirmation email.

Order comment

Copyright ® Beyne GmbH - Legal Advice - Privacy Policy - Terms and Conditions

990.00€ Total Next  $\blacktriangleright$  $\sqrt{\frac{P}{P}}$ All prices excl. taxes Total weight:  $211.00 kg$ 

**Product** 

 $\epsilon$ 

 $\alpha$ ntity Price

 $9.90E$ 

990.00€

eibe 2301 0201 340x2,5 GL

- 13. Our team will process your order and send you a final confirmation with detailed information.
- *14.* If you want to see more information about your orders, click on *Sing in* and enter your login and password.

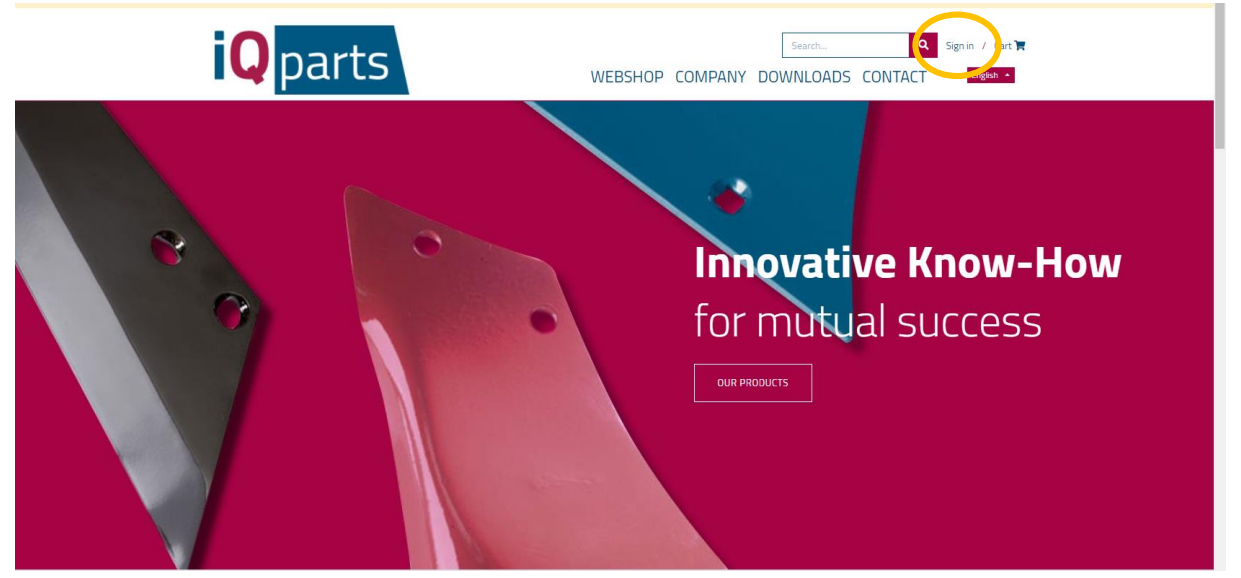

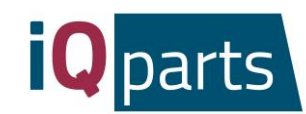

- **iQ** parts Hello Beyne Agrorom S.R.L Search... Account / Logout / Cart WEBSHOP COMPANY DOWNLOADS CONTACT English  $\rightarrow$ **Your Documents** Your Details **PEGE**  $\bullet$  $Q_{\text{LID}}$  $\bullet$ Sales  $\bullet$ Disnos  $-\sum_{n=1}^{\infty}$  innovative quality Purchase on account made in Austria Copyright © Beyne GmbH - L<mark>egal Advice - Privacy Policy - Terms and Conditions</mark>
- *15.* Choose one of 3 categories: *Quotations, Sales* or *Dispos.*

*16.* Under *Quotations* you will find all offers with order date and total amount. Click on one for more information.

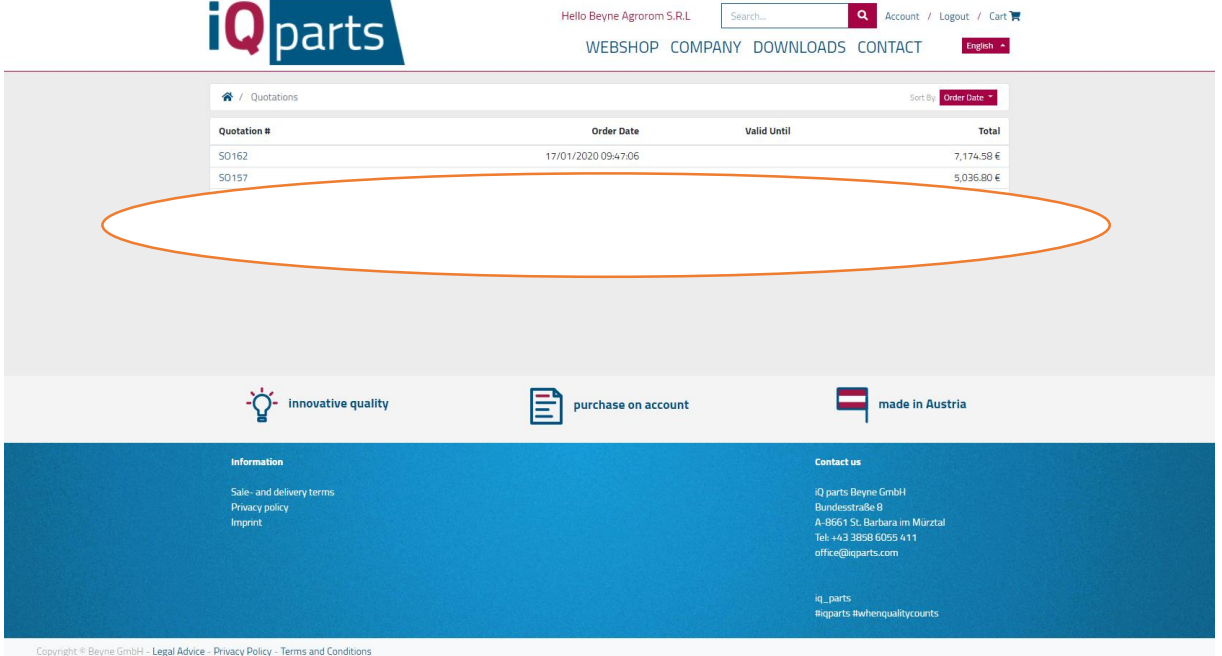

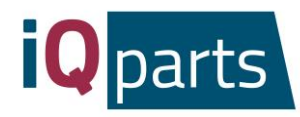

*17.* Under *Sales* and *Dispos* you will find the Excel documents with detailed information regarding the ordered items, price, quantity and date.

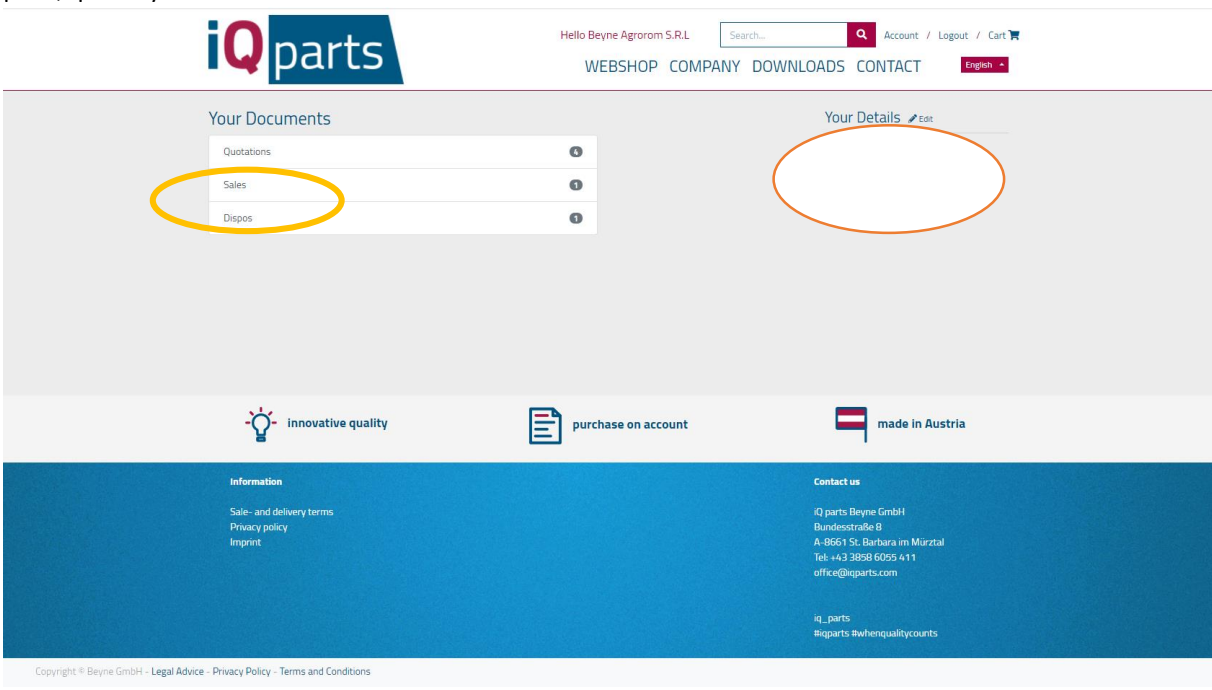

18. If you have any questions or complaints, please feel free to contact us any time. Click on *Contact* and choose your contact person.

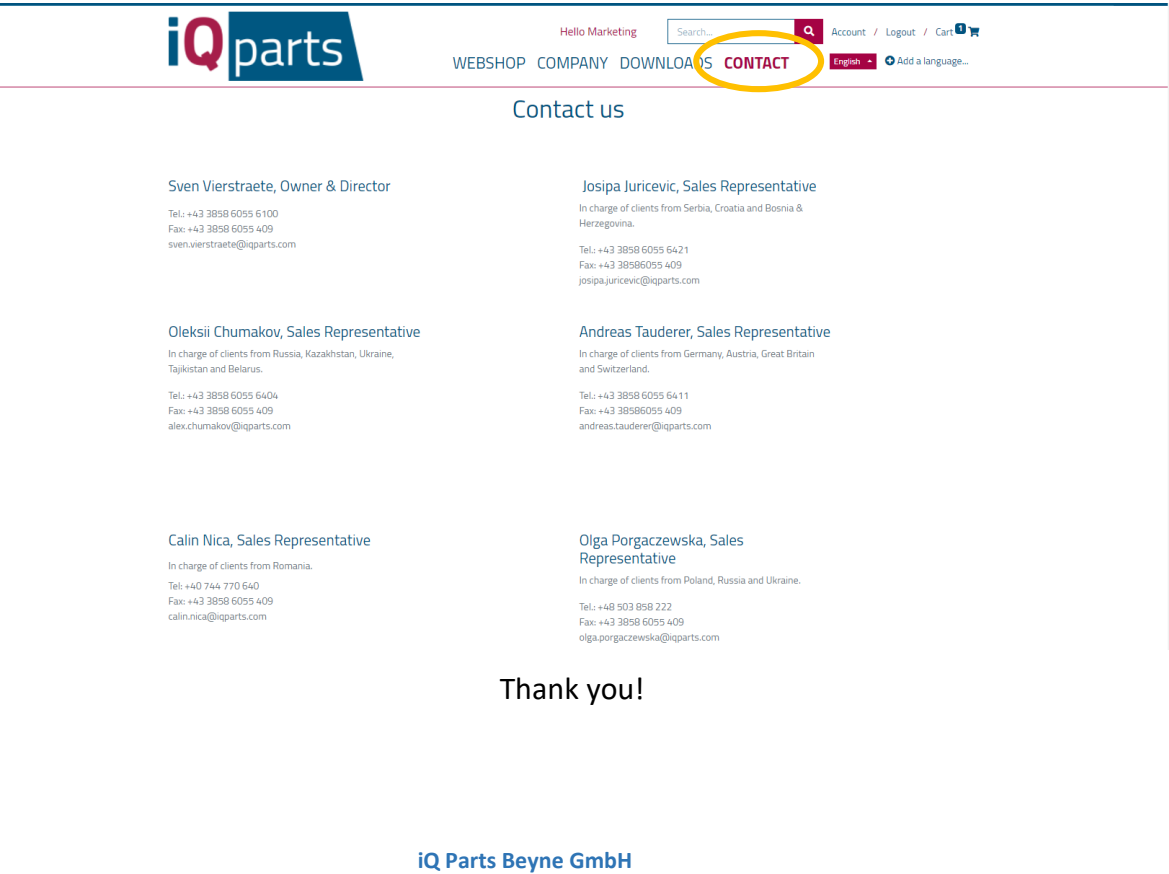

**St. Barbara im Mürztal**

**Bundesstraße 8**

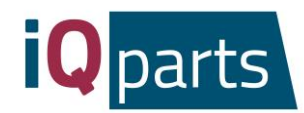

## Instructions de la Boutique en ligne

Commander dans notre boutique en ligne est rapide et facile. Suivez ces étapes simples:

<span id="page-20-0"></span>1. Allez su[r www.iqparts.com.](http://www.iqparts.com/) Choisissez la lange française.

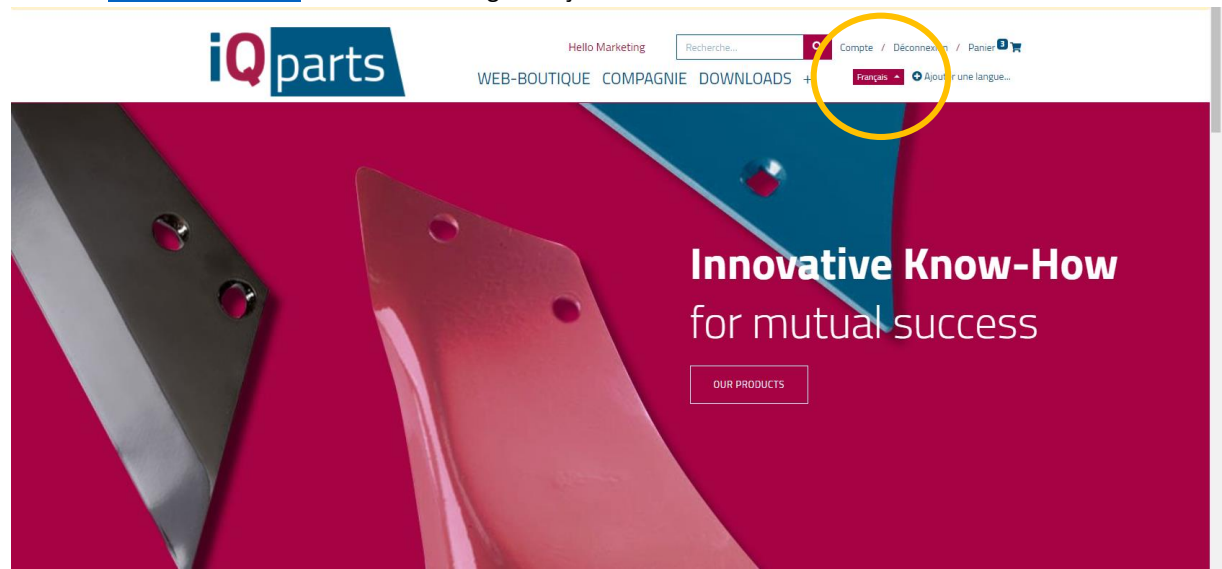

2. Connectez-vous avec votre e-mail et votre mot de passe.

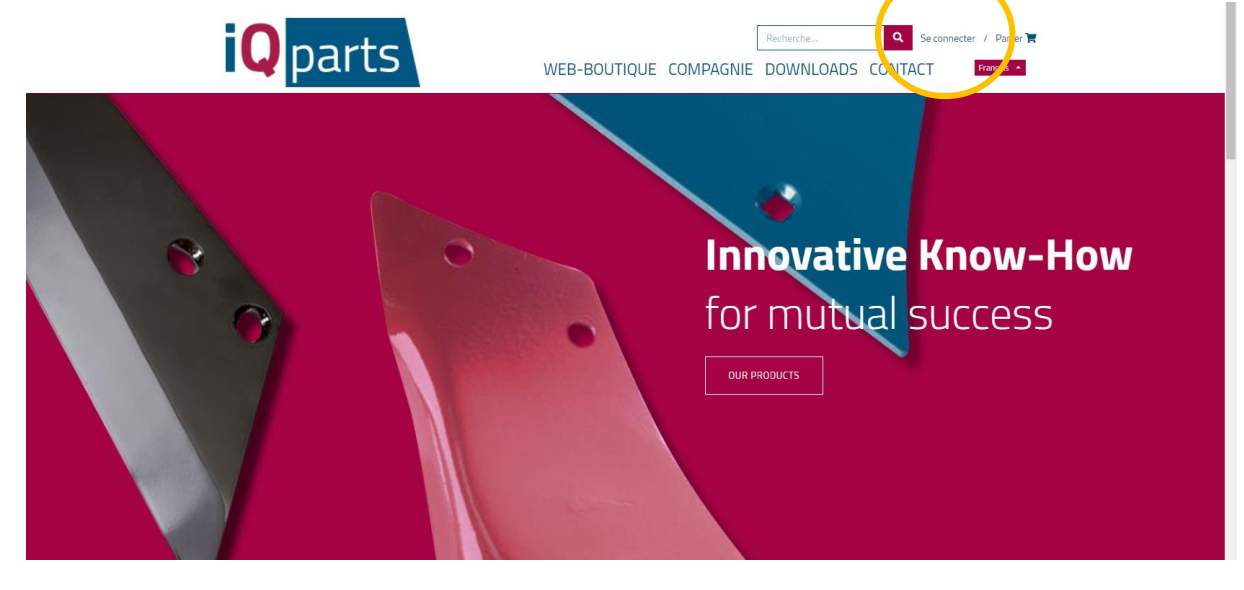

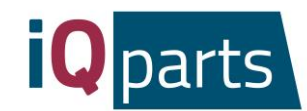

3. Cliquez sur *Web-boutique*.

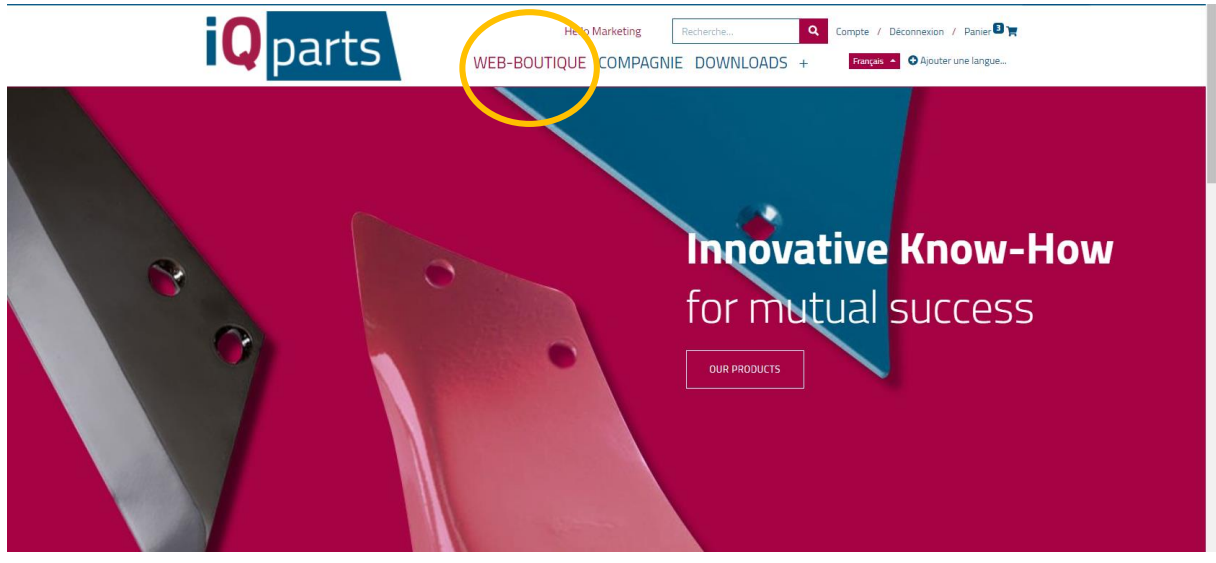

4. Vous avez maintenant 2 options :

a. Rechercher un produit dans la fenêtre de recherche. Pour cela, vous pouvez utiliser le numéro de pièce iQ ou le numéro d'origine.

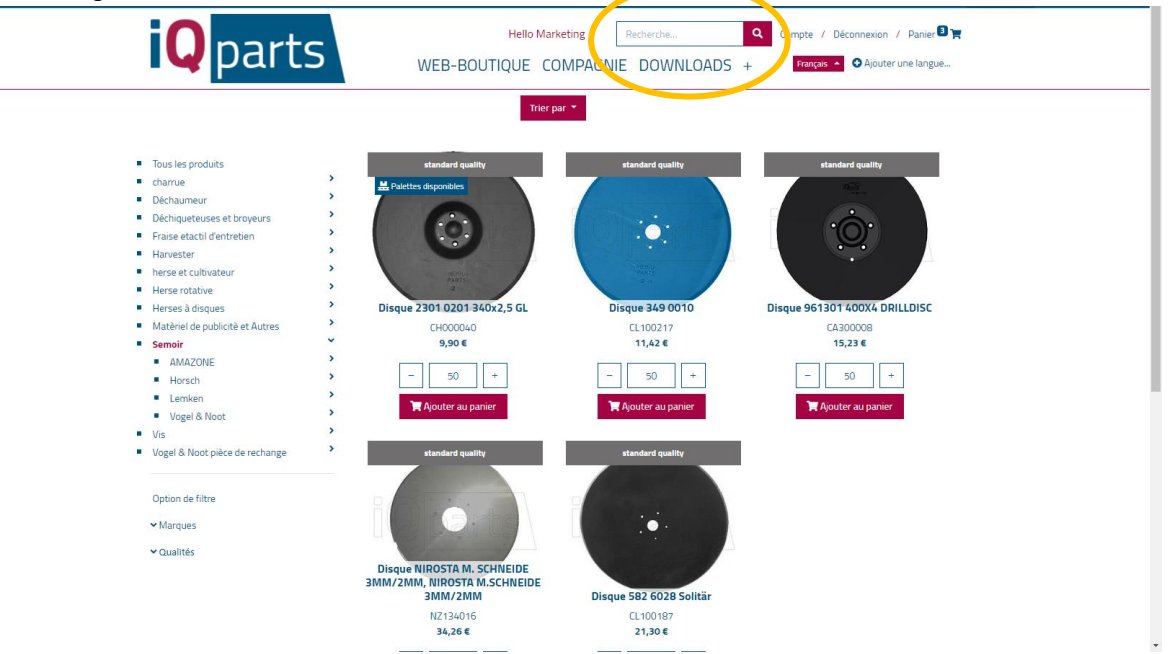

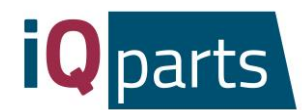

b. Rechercher dans catégories. Si vous souhaitez, vous pouvez filtrer la marque ou le niveau de qualité.

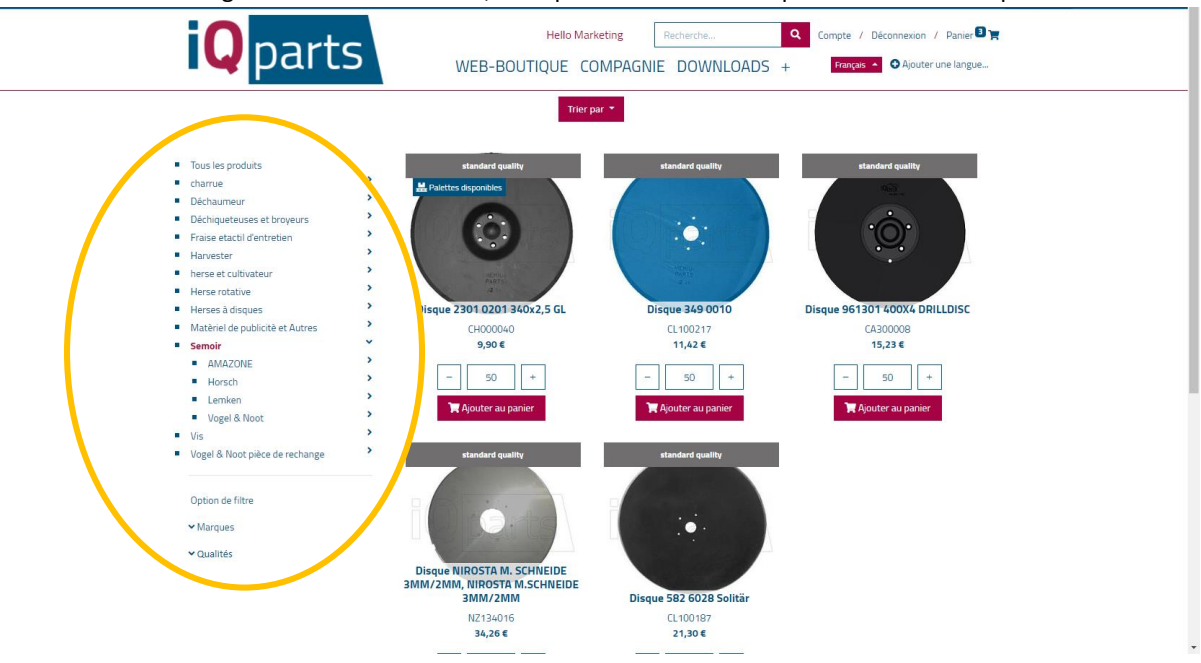

#### 5. Cliquez sur le produit souhaité.

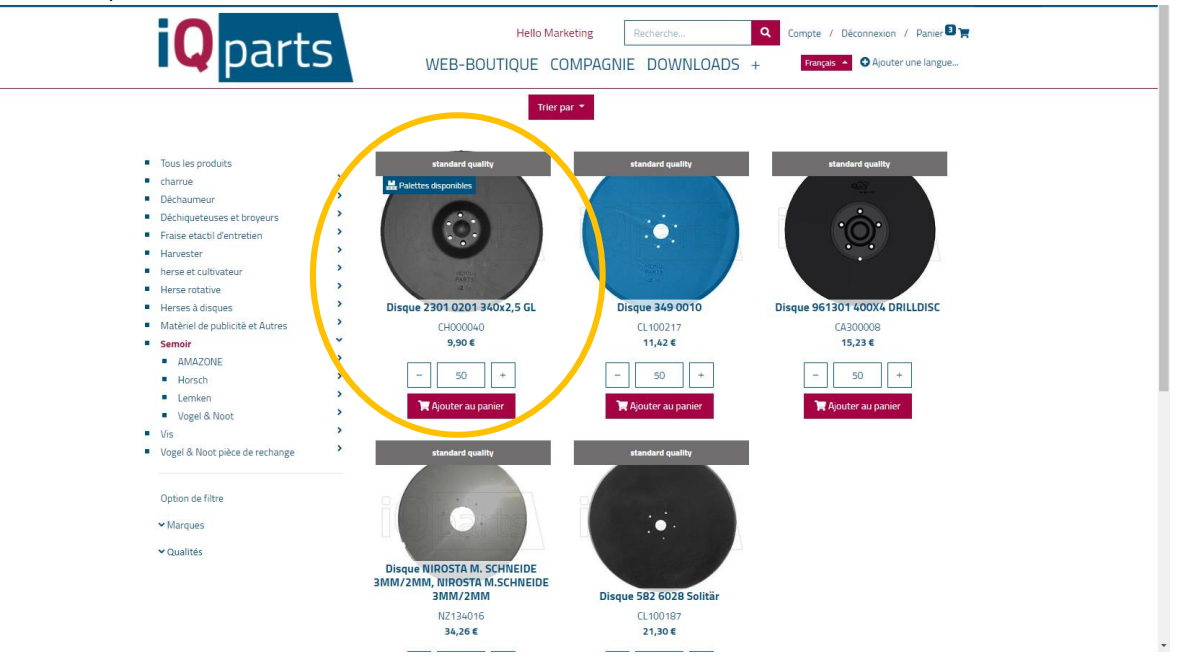

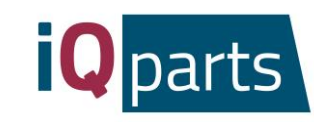

6. Choisissez la quantité.

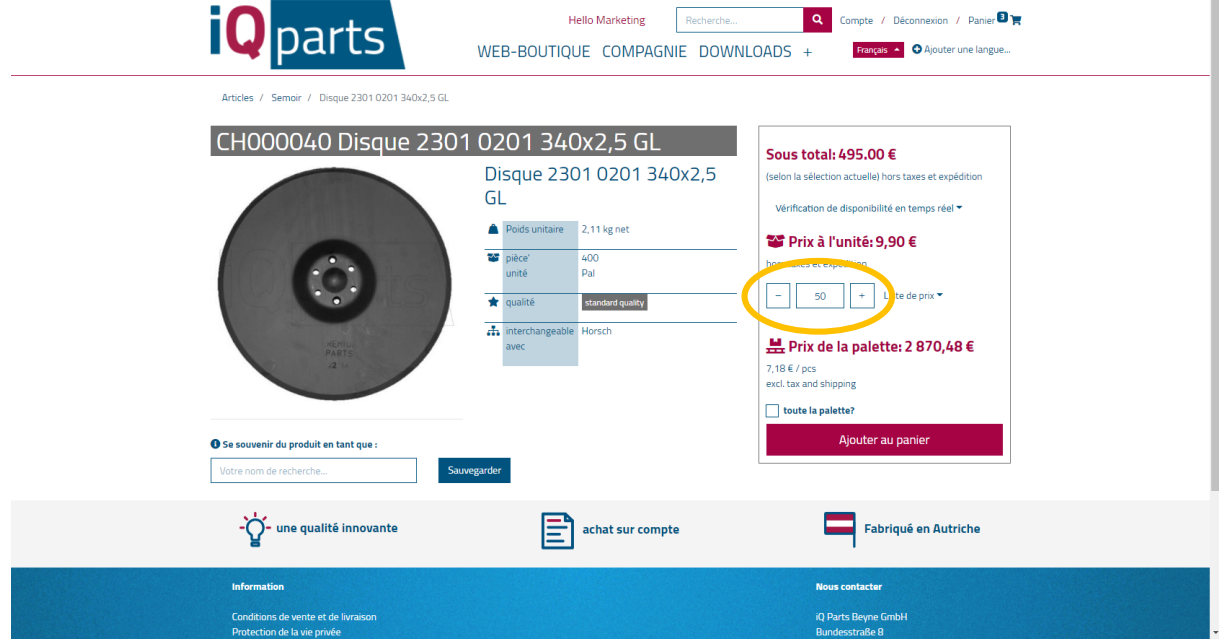

7. Cliquez sur *Toute la palette* si vous souhaitez recevoir une palette complète avec le produit.

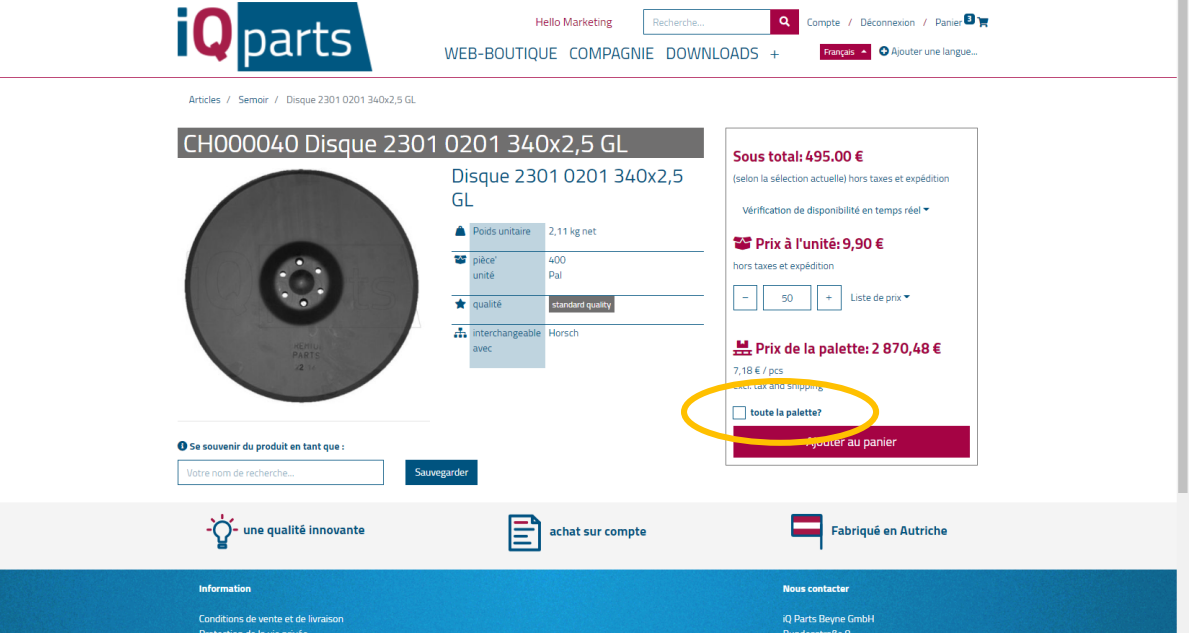

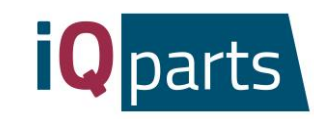

8. Vous êtes invités à vérifier la disponibilité en ligne. Cliquez ici:

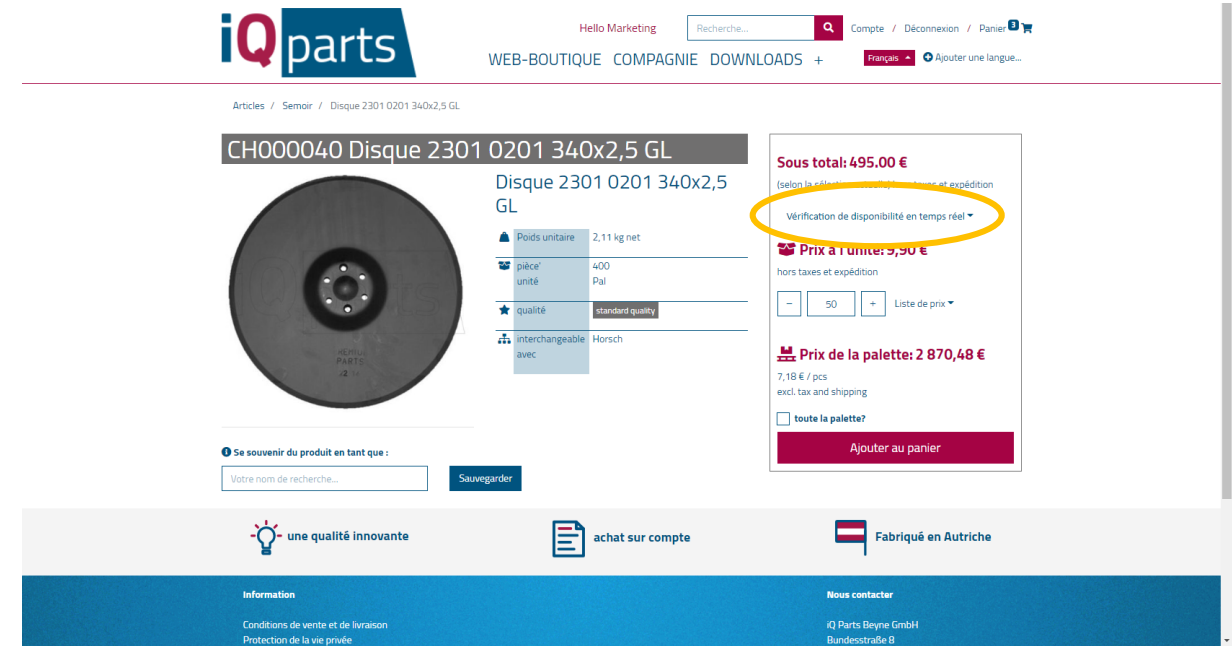

9. Cliquez sur *Ajouter au panier.*

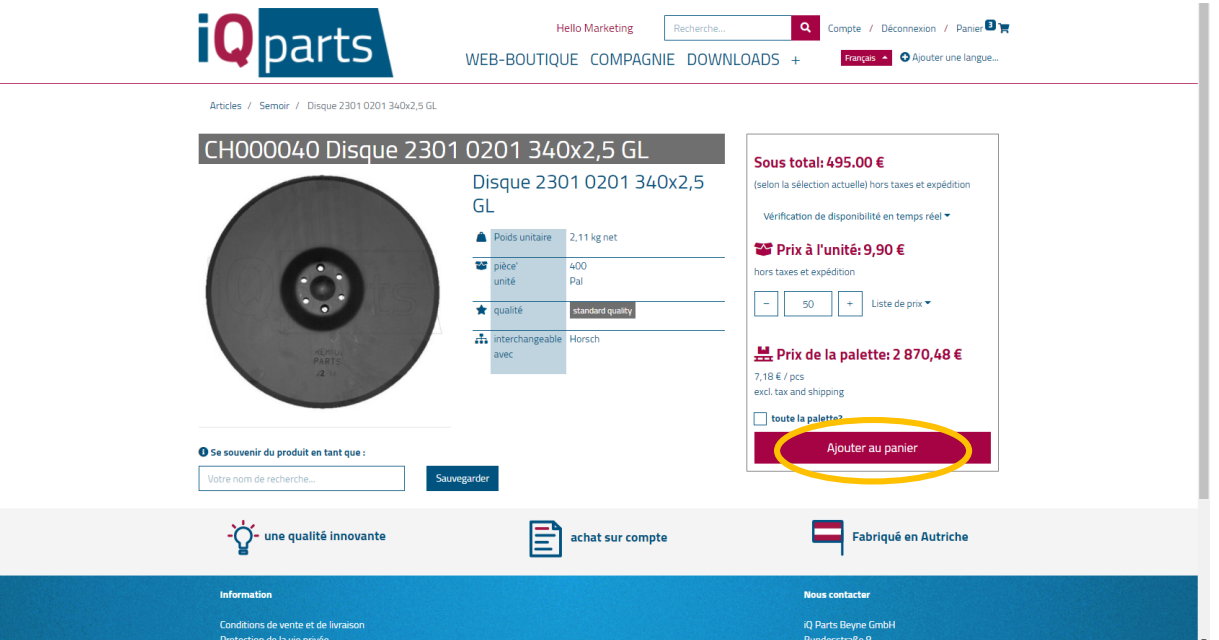

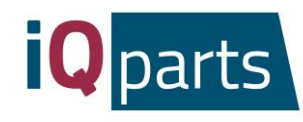

10. Vous pouvez voir toutes les informations sur votre commande : la date de livraison, les coûts, la quantité. On peut entrer la date de livraison souhaitée juste en dessous de la date de livraison réelle.

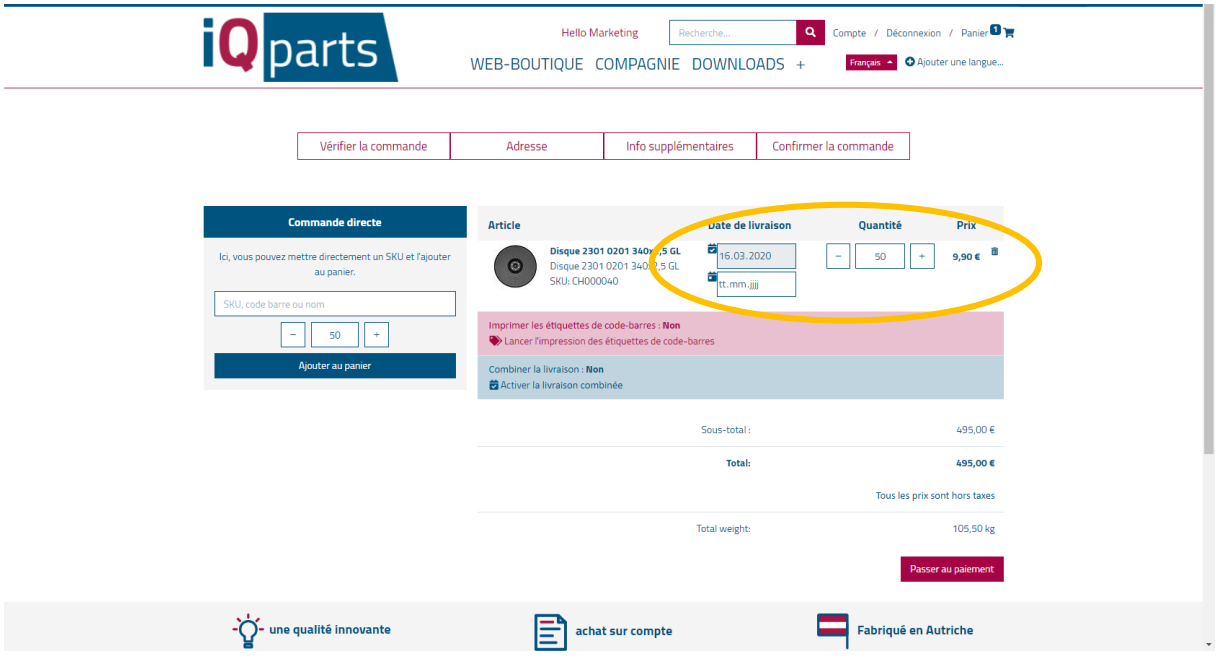

11. Cliquez sur *Passer au paiement*.

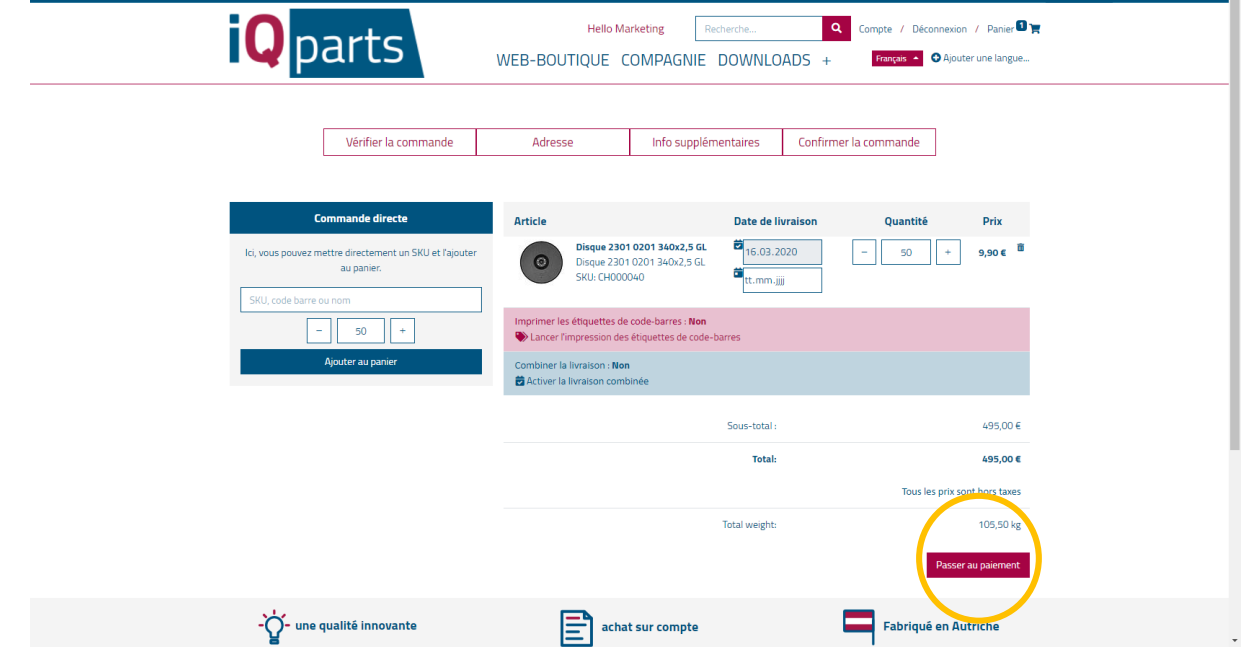

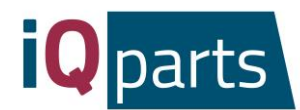

12. Laissez un commentaire (par exemple, votre adresse de livraison) si vous en avez et cliquez sur *Suivant.* Vous recevrez un e-mail de pré-confirmation.

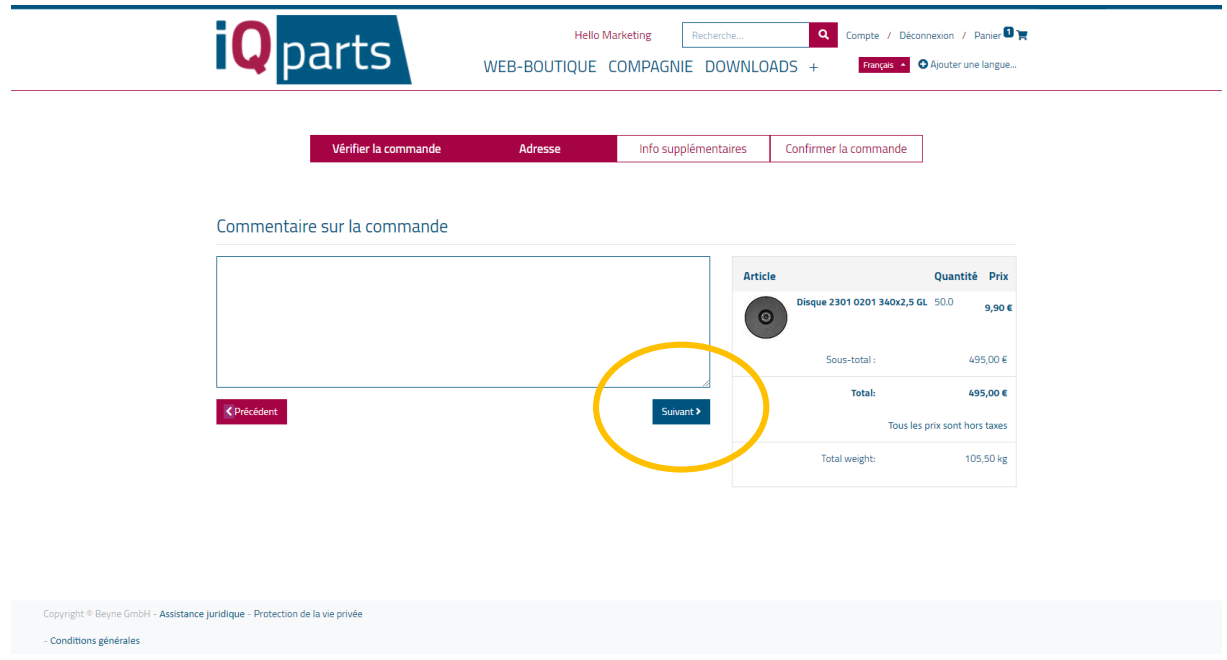

- 13. Notre équipe traitera votre commande et vous enverra une confirmation finale avec des informations détaillées.
- *14.* Si vous souhaitez voir plus d'informations sur vos commandes, cliquez sur *Compte* et connectez-vous.

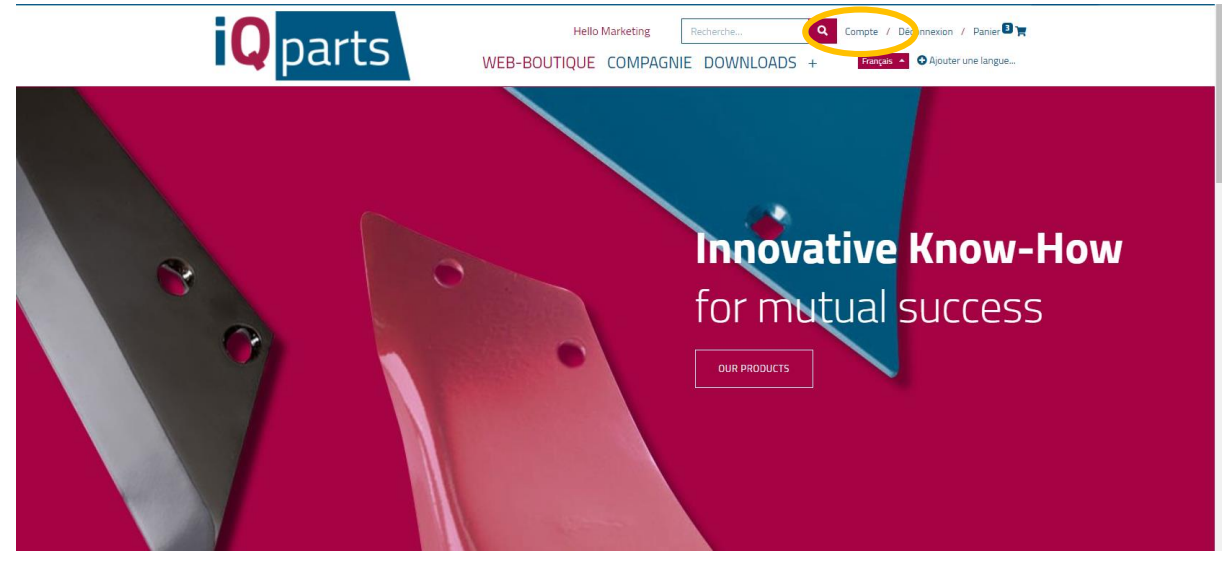

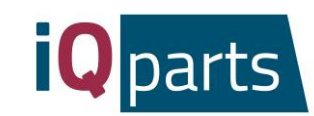

*15.* Choisissez l'une des 3 catégories: *Devis, Vente* ou *Dispos.*

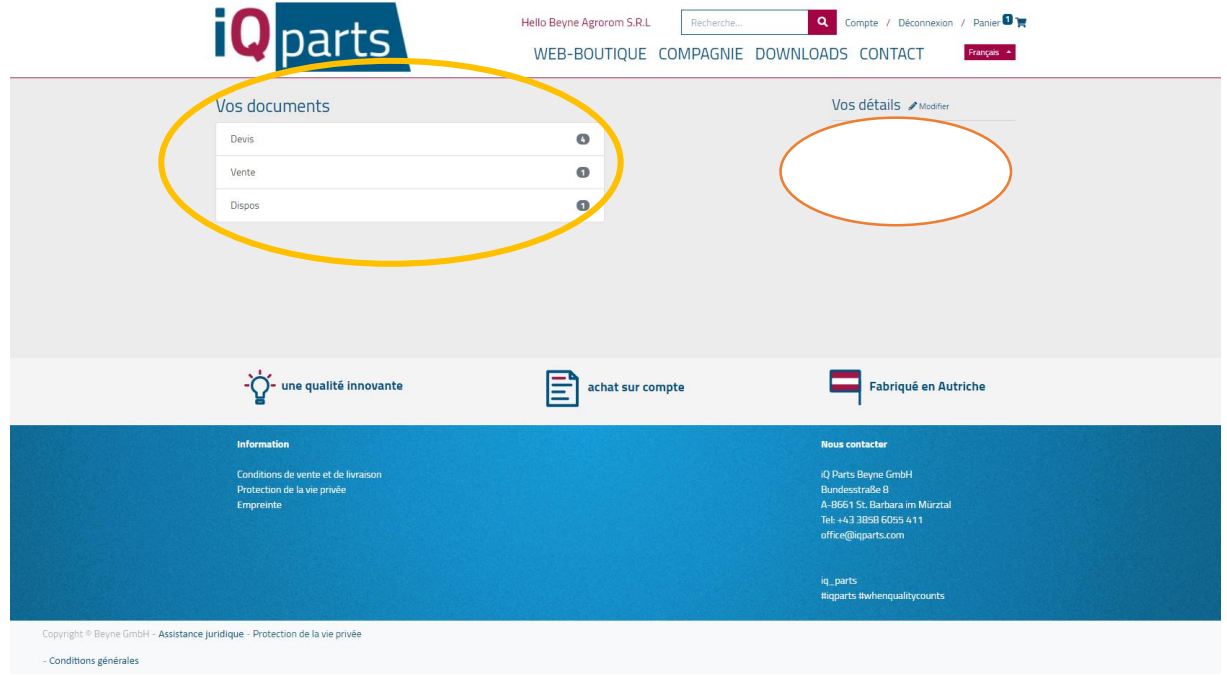

*16.* Sous *Devis*, vous trouverez toutes les offres avec la date de commande et le montant total. Cliquez sur le devis souhaité pour plus d'informations.

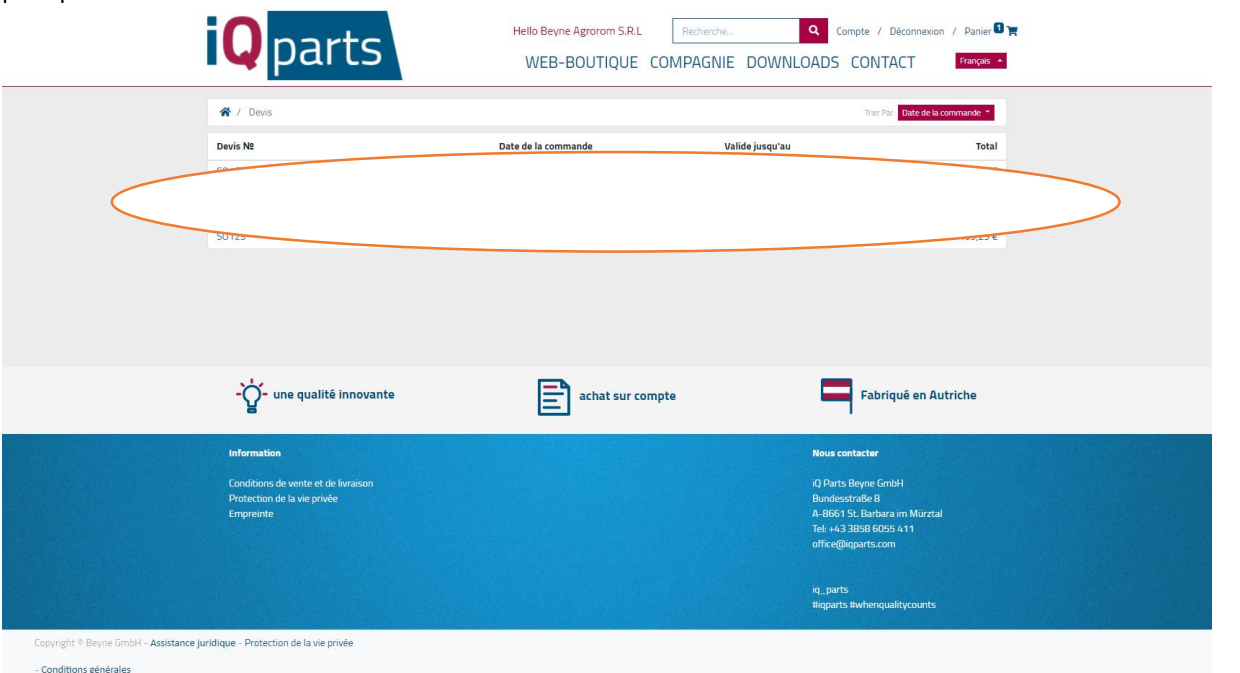

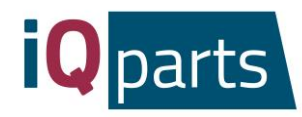

*17.* Sous *Vente* et *Dispos*, vous trouverez les documents Excel avec des informations détaillées concernant les articles commandés, le prix, la quantité et la date.

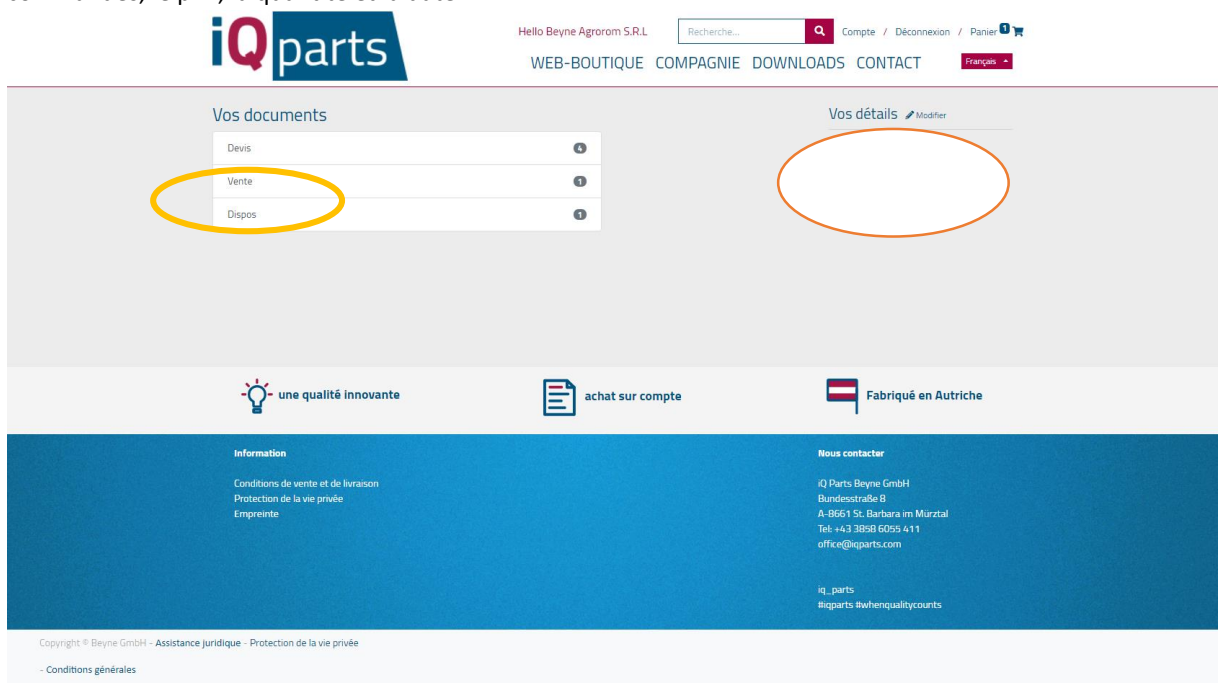

18. Si vous avez des questions ou des réclamations, n'hésitez pas à nous contacter à tout moment. Cliquez sur *Contact* et choisissez votre personne de contact.

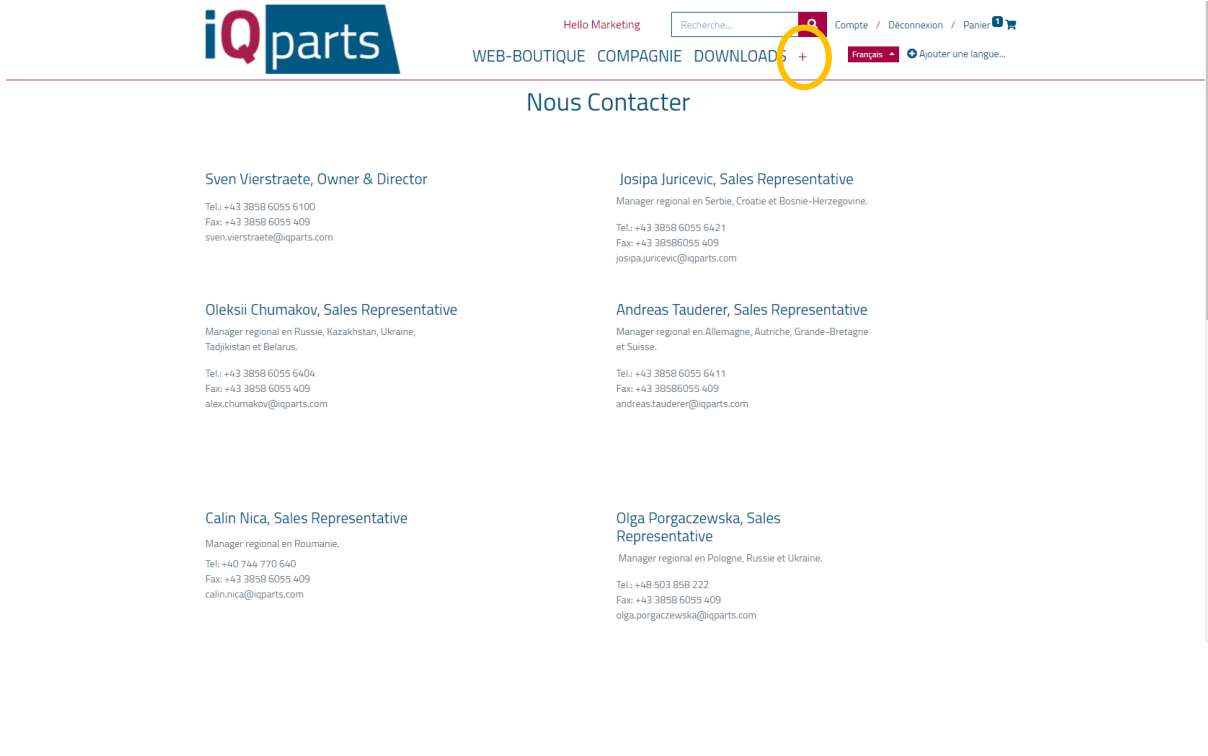

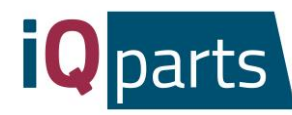

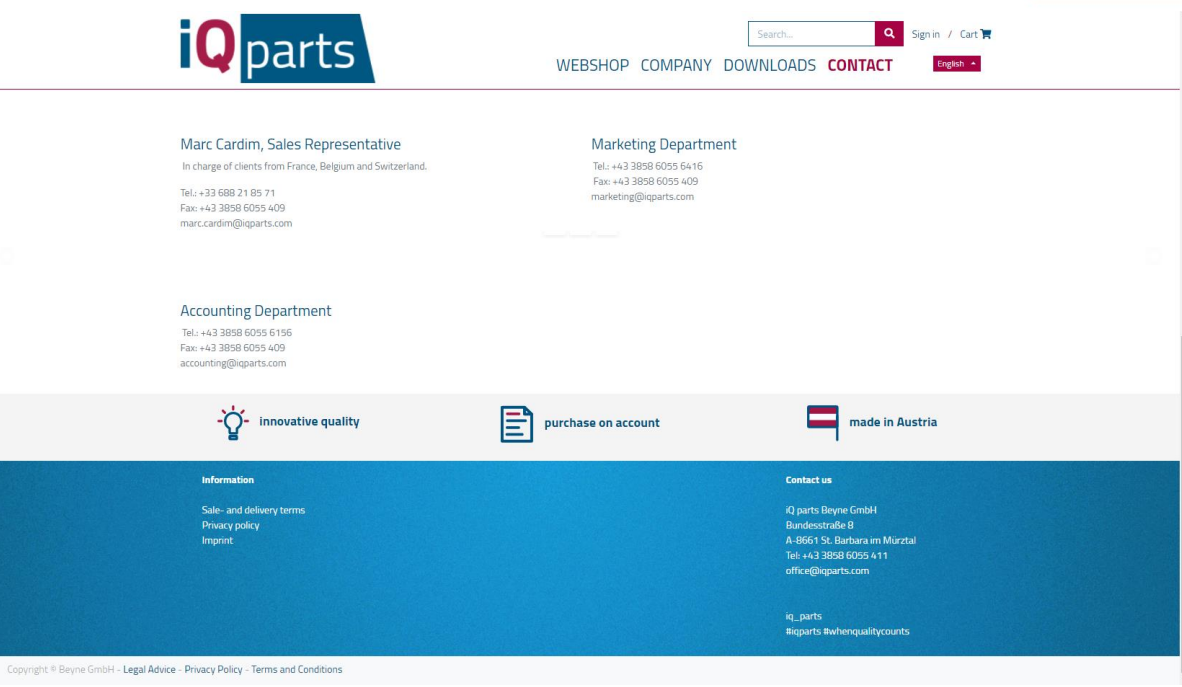

Merci!

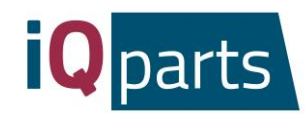

### Инструкция к Интернет-магазину

<span id="page-30-0"></span>Заказать в нашем интернет-магазине – это быстро и легко. Просто выполните следующие простые шаги:

1. Перейдите на сайт [www.iqparts.com](http://www.iqparts.com/). Выберите русский язык.

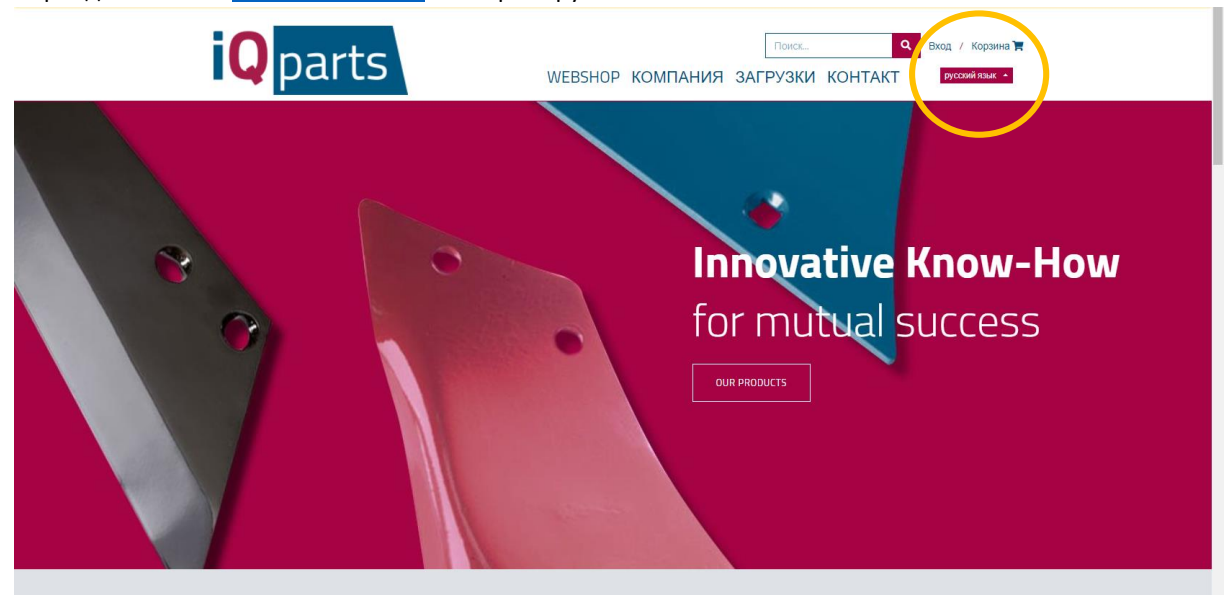

2. Войдите в систему, используя свой адрес электронной почты и пароль.

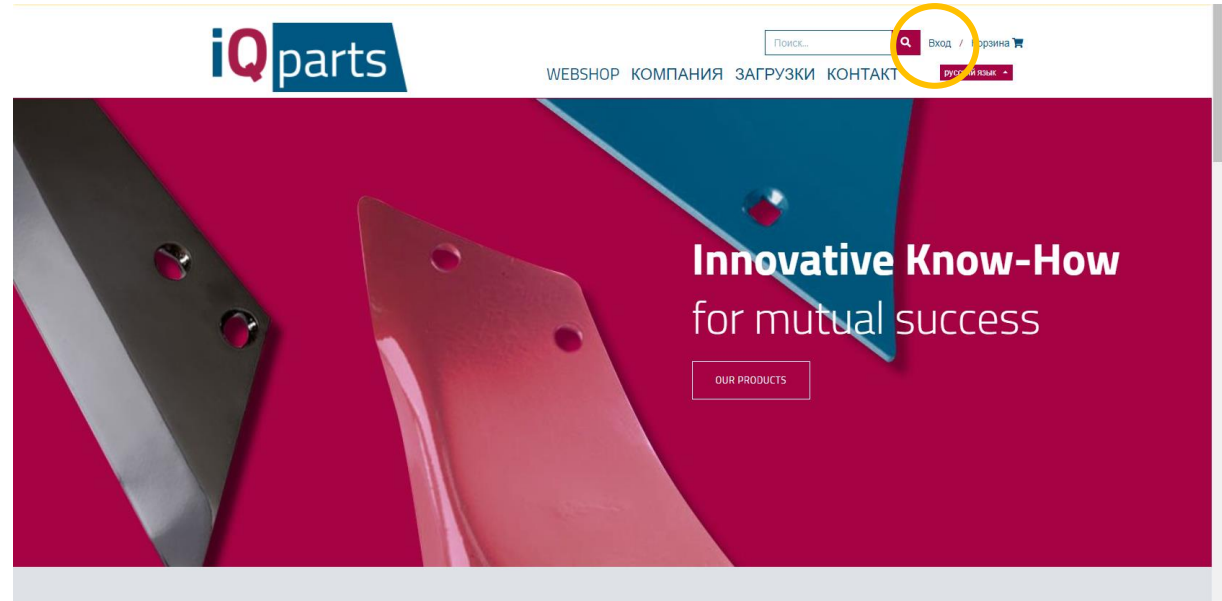

Современные фермеры выбирают

**iQ Parts Beyne GmbH St. Barbara im Mürztal Bundesstraße 8**

**A-8661**

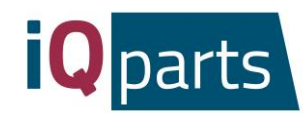

#### 3. Нажмите на *Webshop*.

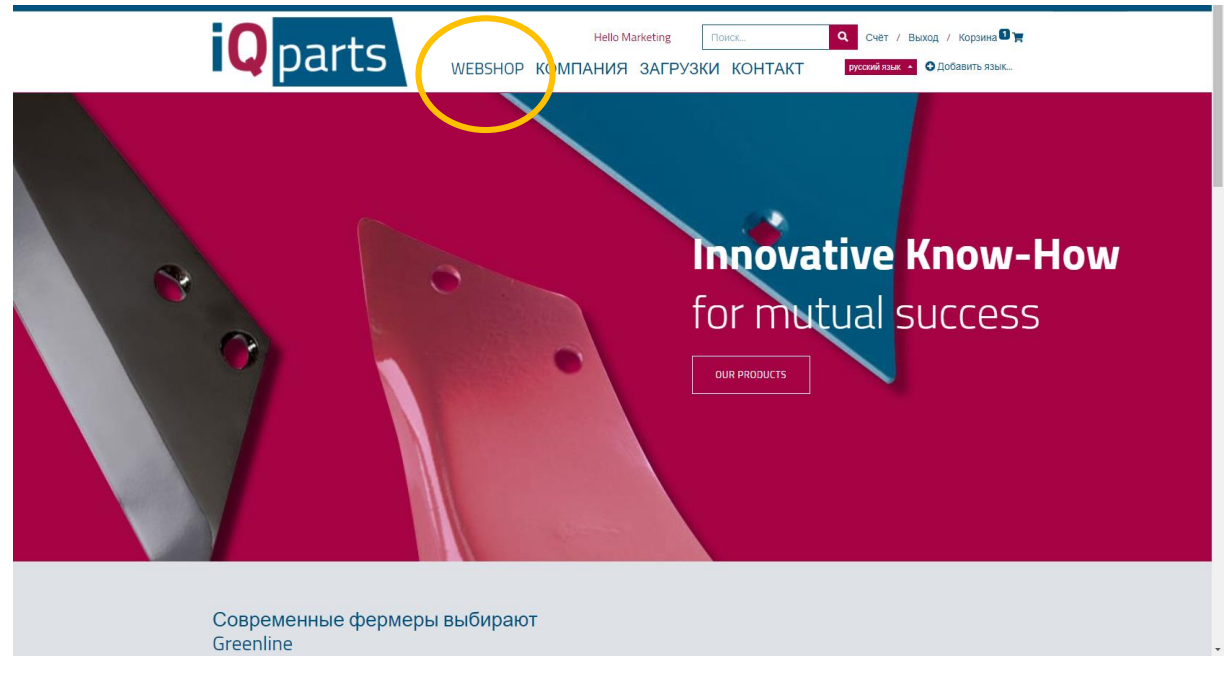

#### 4. Теперь у Bас есть 2 варианта:

а. Поиск товара в окне поиска. Вы можете использовать номер детали iQ Parts или оригинальный номер.

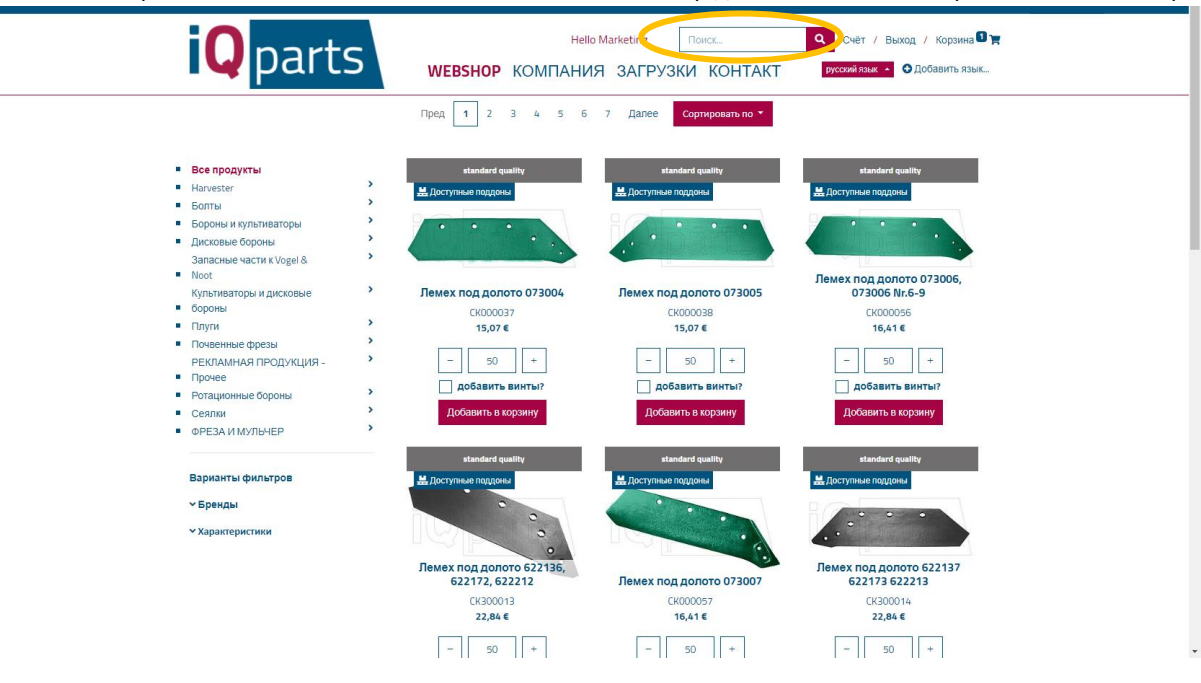

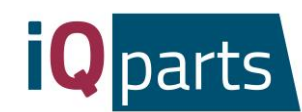

b. Поиск по категориям. Если желаете, то Вы можете фильтровать бренды или уровни качества.

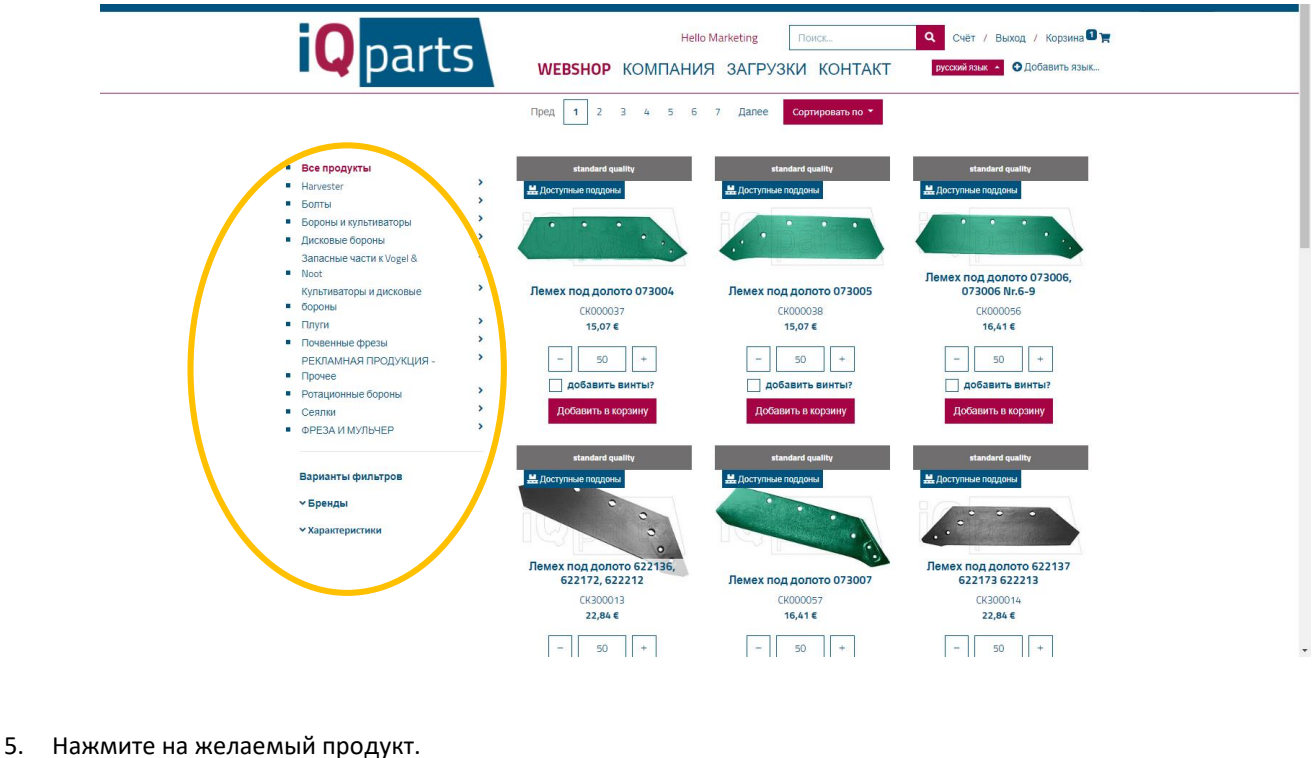

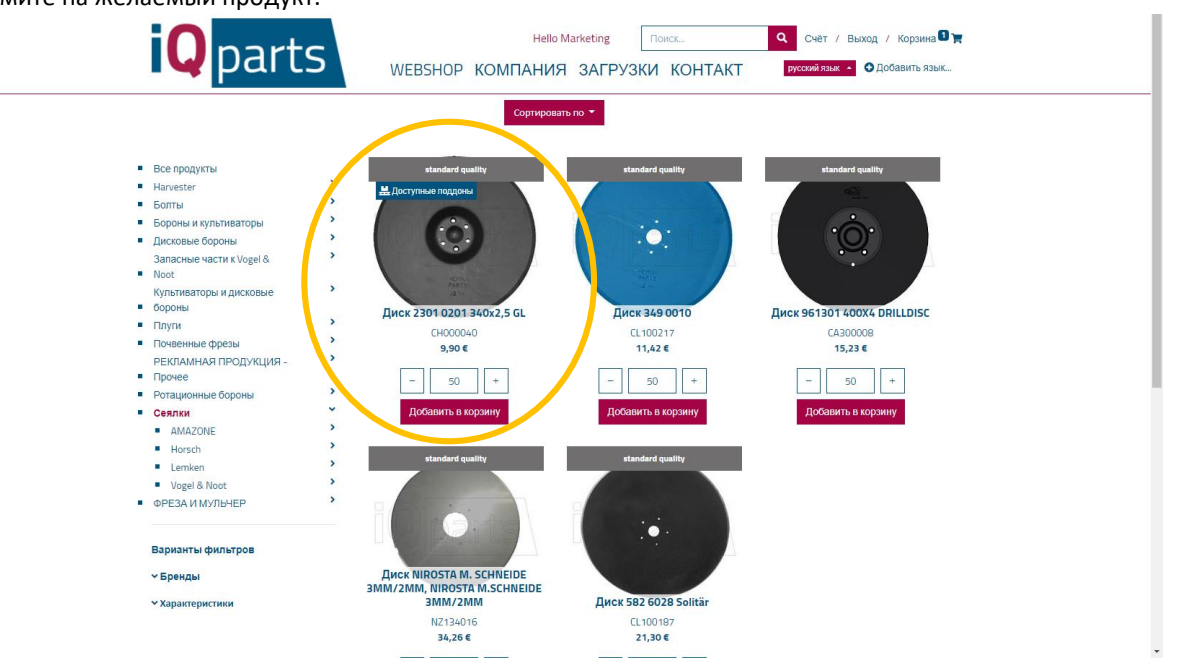

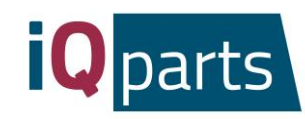

#### 6. Выберите количество.

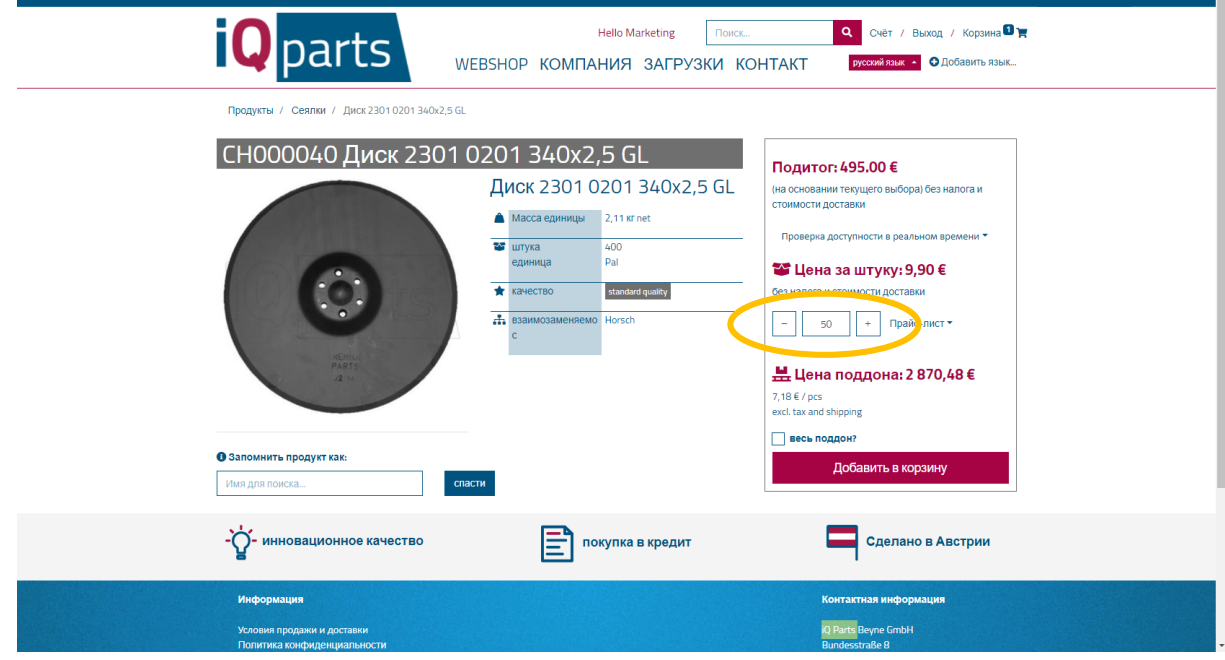

7. Нажмите на *Весь Поддон*, если Вы желаете получить полный поддон продукта.

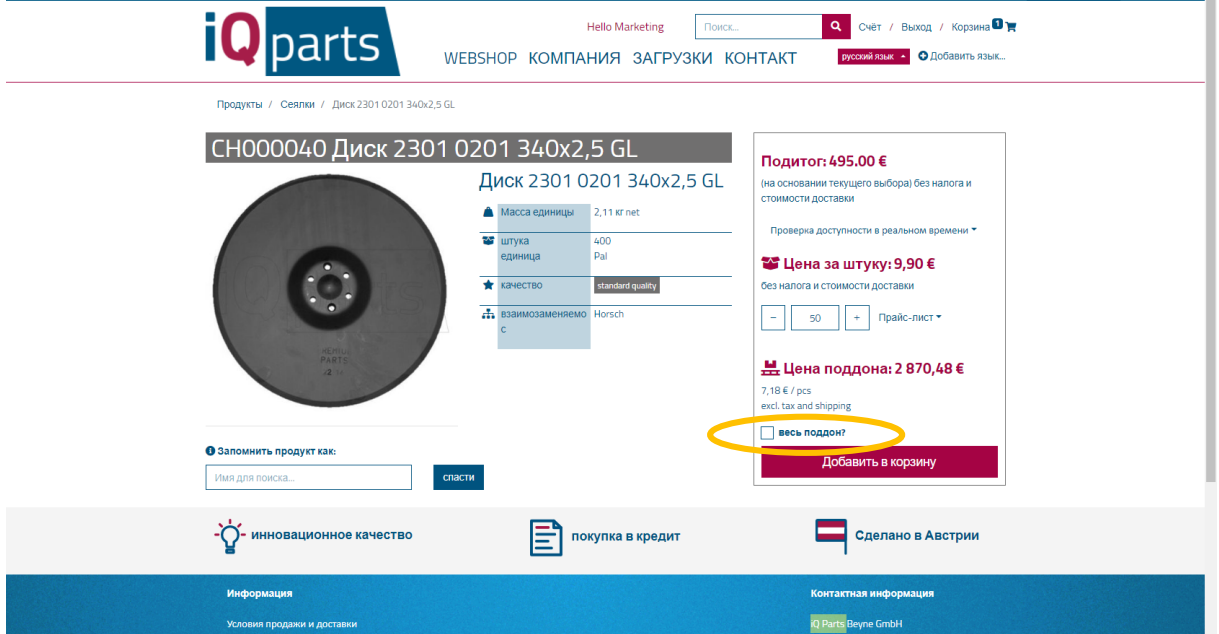

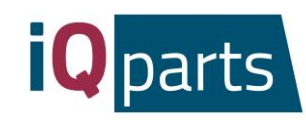

8. Вы также можете проверить наличие продукта онлайн. Просто кликните сюда:

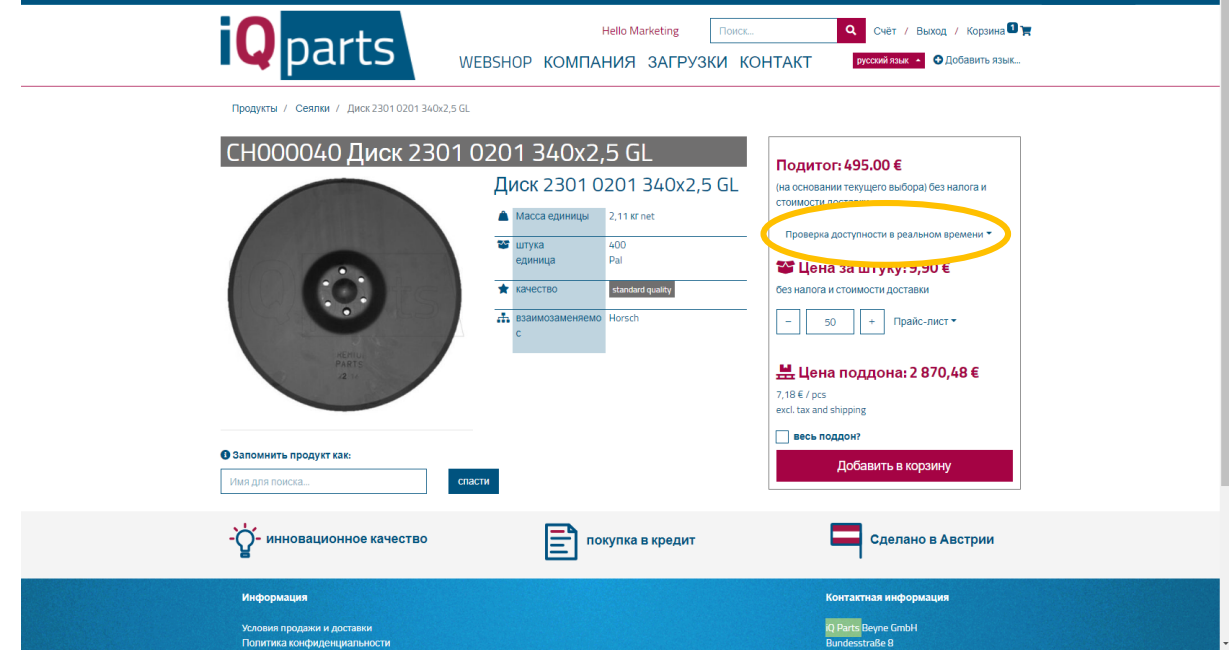

9. Нажмите *Добавить в корзину*.

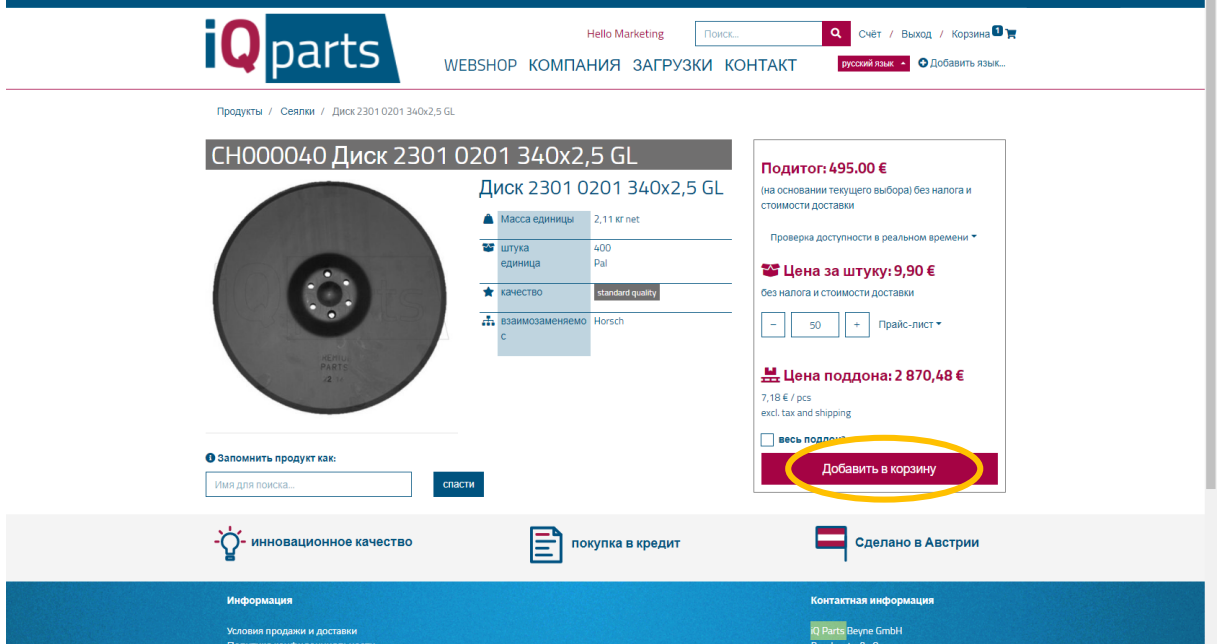

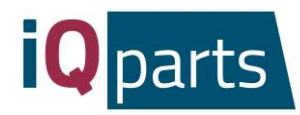

10. Вы можете увидеть всю информацию о Вашем заказе: дата доставки, стоимость, количество. Вы можете ввести желаемую дату доставки чуть ниже фактической даты доставки.

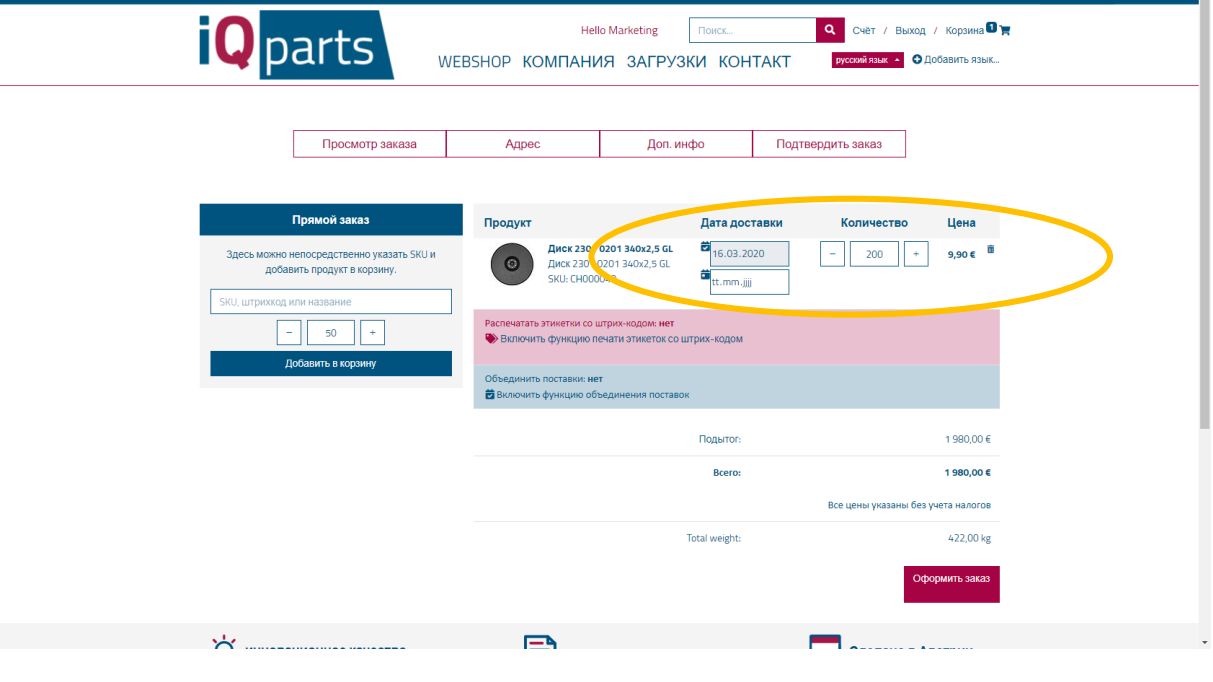

11. Нажмите *Оформить заказ.*

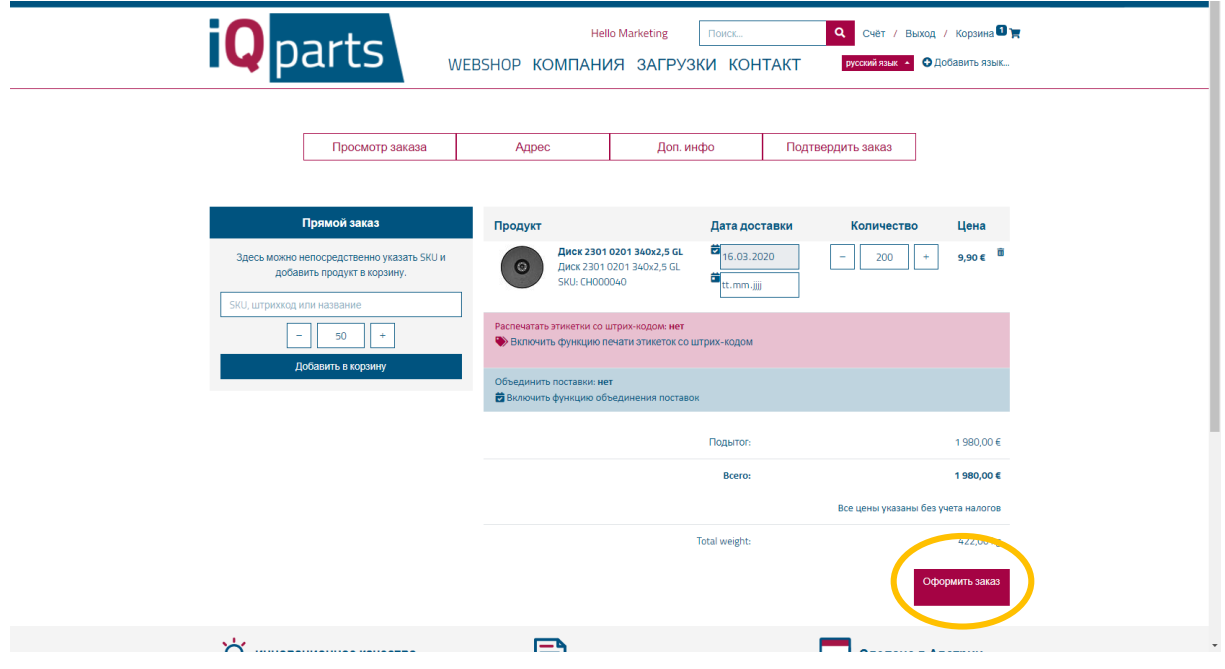

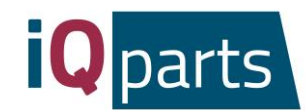

12. Оставьте комментарий, если необходимо и нажмите Далее. Вы получите электронное письмо с предварительным подтверждением.

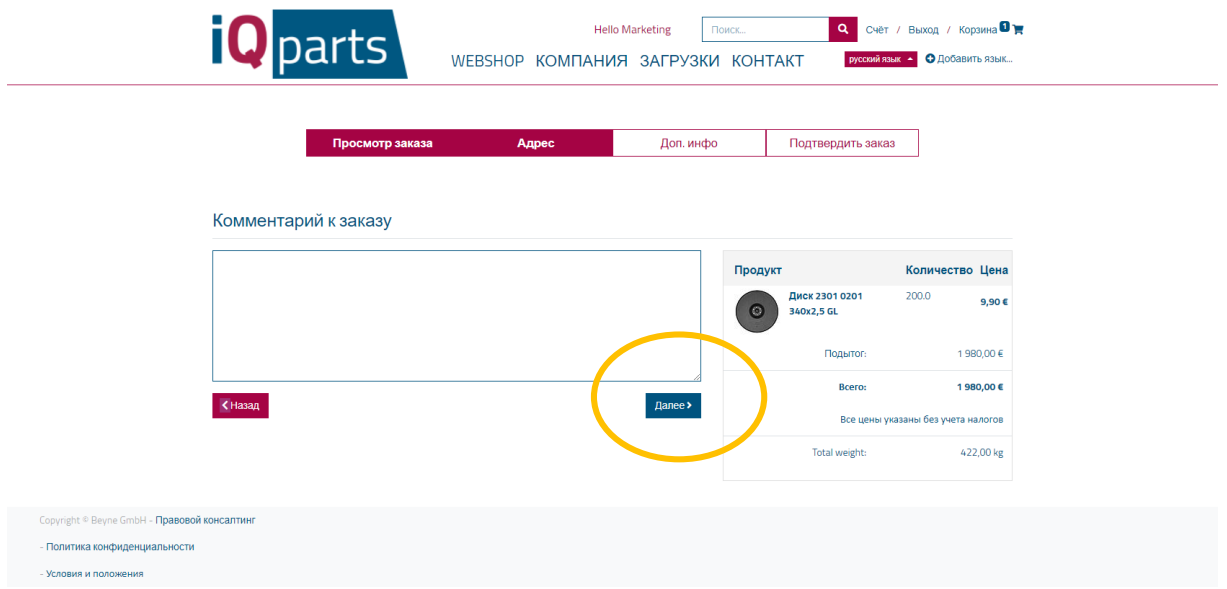

- 13. Наша команда обработает Ваш заказ и вышлет вам окончательное подтверждение с подробной информацией.
- *14.* Если Вы хотите увидеть больше информации о Ваших заказах, нажмите *Вход* и войдите в систему.

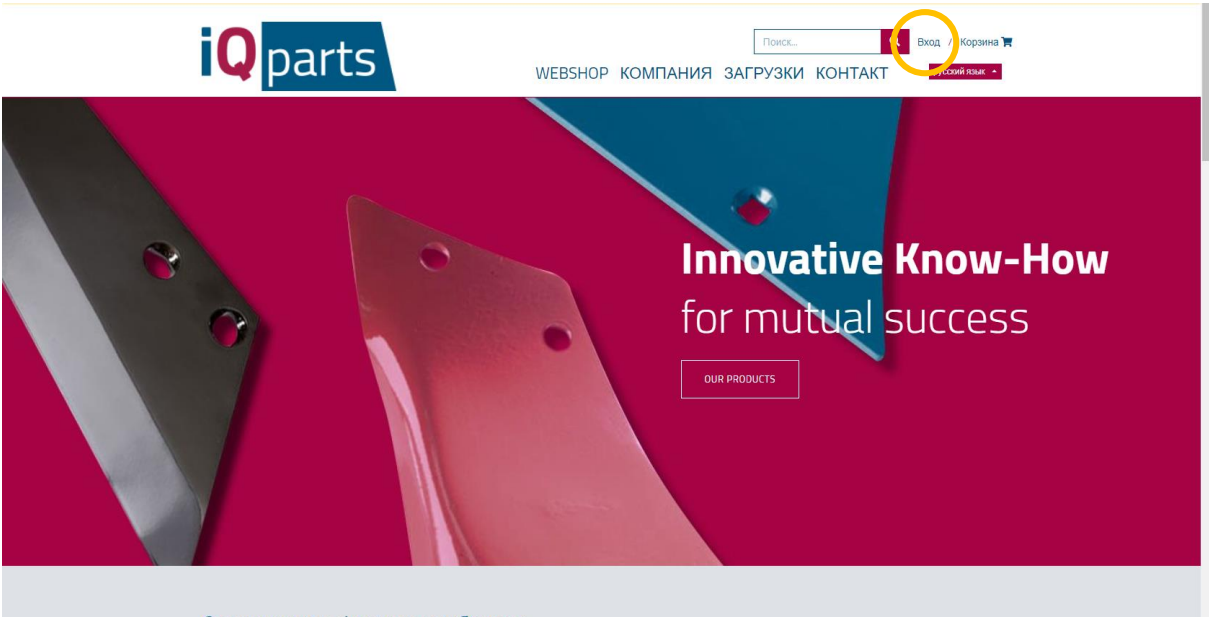

Современные фермеры выбирают

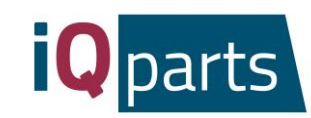

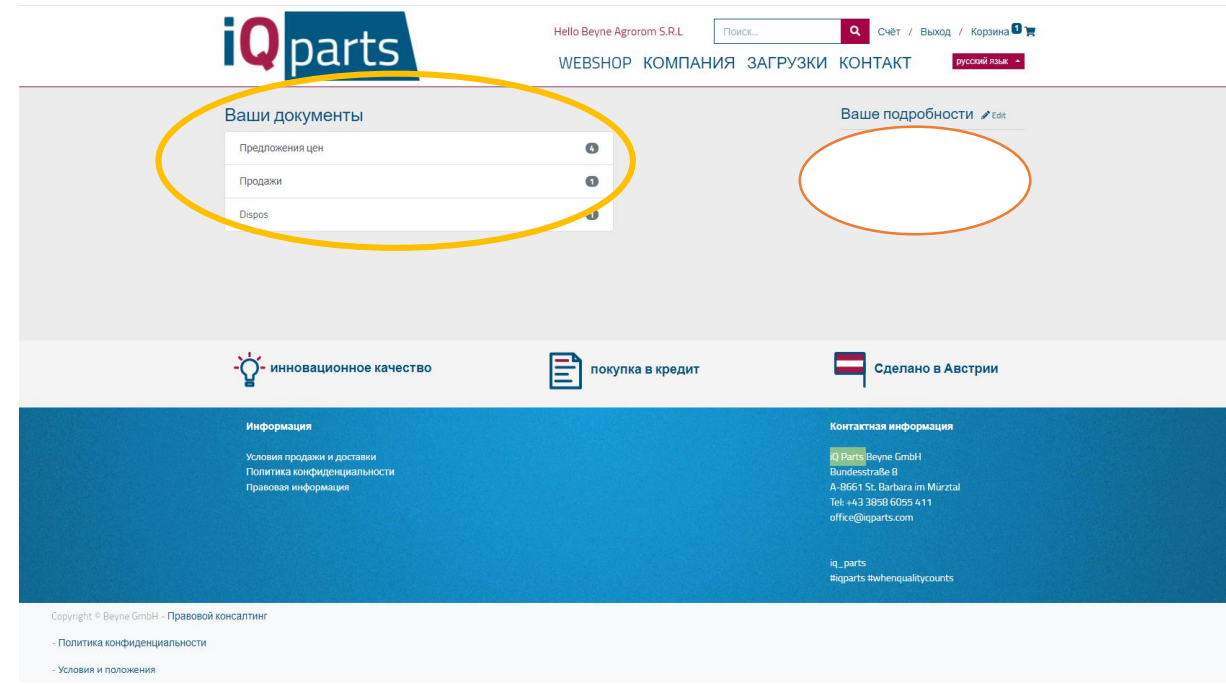

*15.* Выберите одну из 3 категорий: *предложения цен, продажи* или *диспос*.

*16.* В разделе *Предложения цен* Вы найдете все предложения с датой заказа и общей суммой. Нажмите на один из них для получения дополнительной информации.

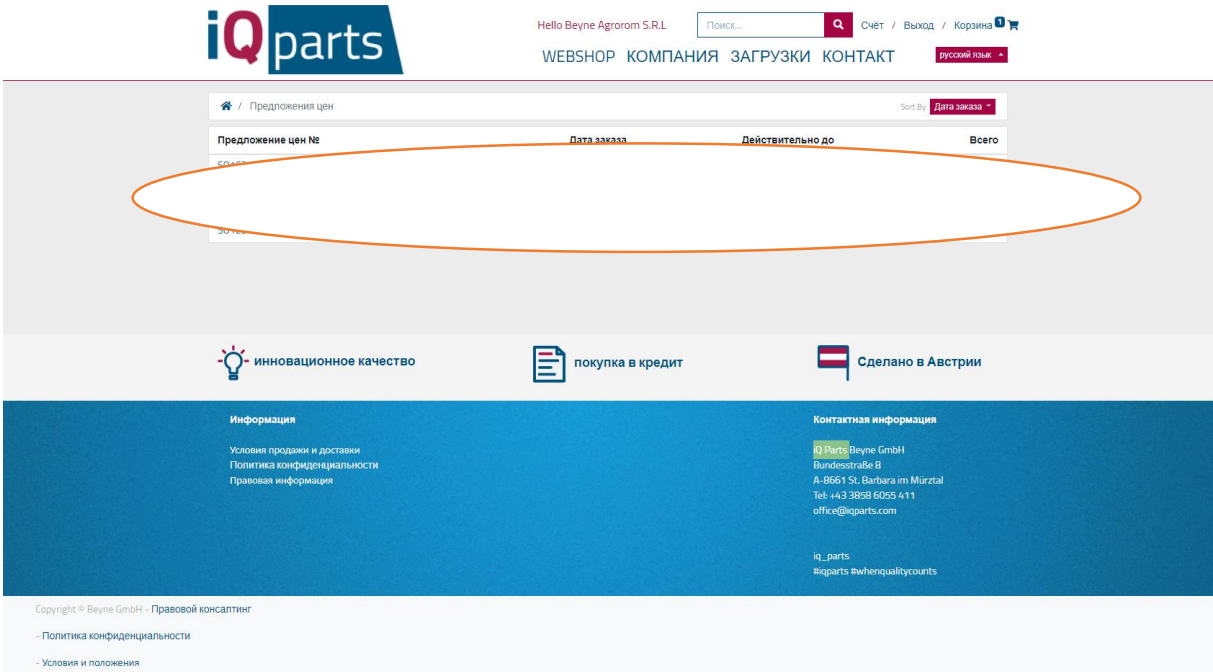

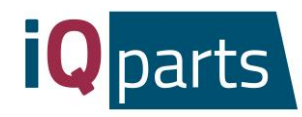

*17.* В разделе *Продажи* и *Диспос* Вы найдете документы Excel с подробной информацией о заказанных товарах, цене, количестве и дате.

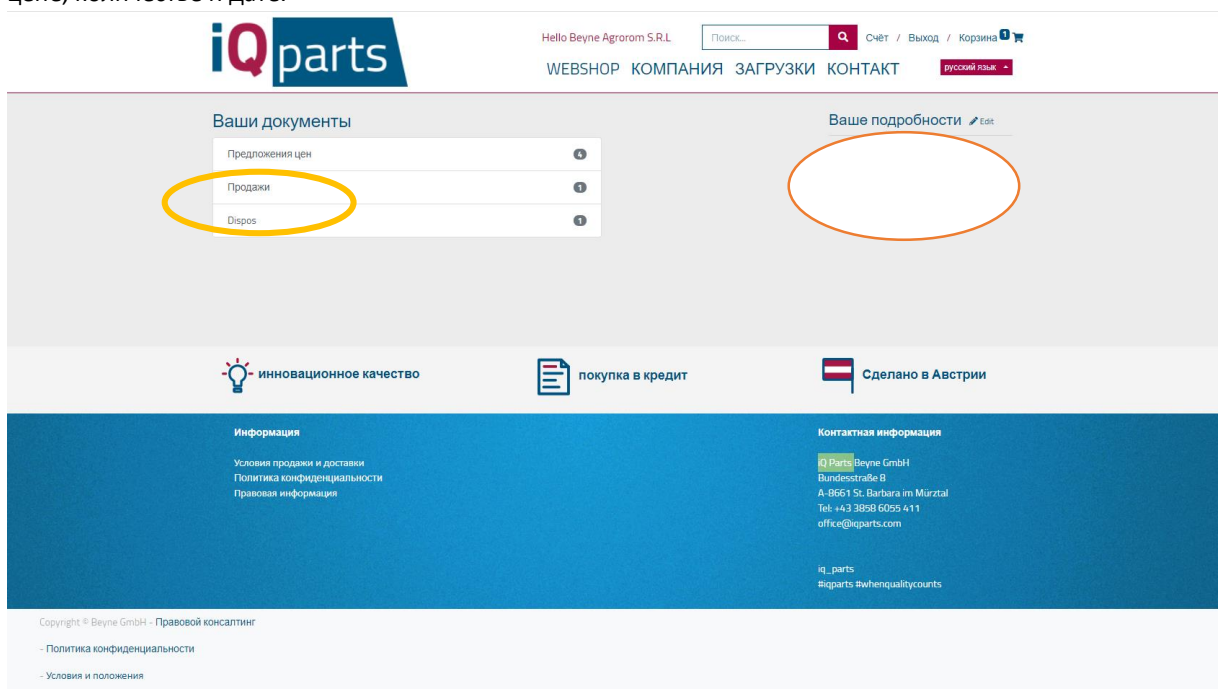

18. Если у Вас есть какие-либо вопросы или жалобы, пожалуйста, не стесняйтесь обращаться к нам в любое время. Нажмите на *Kонтакт* и выберите контактное лицо.

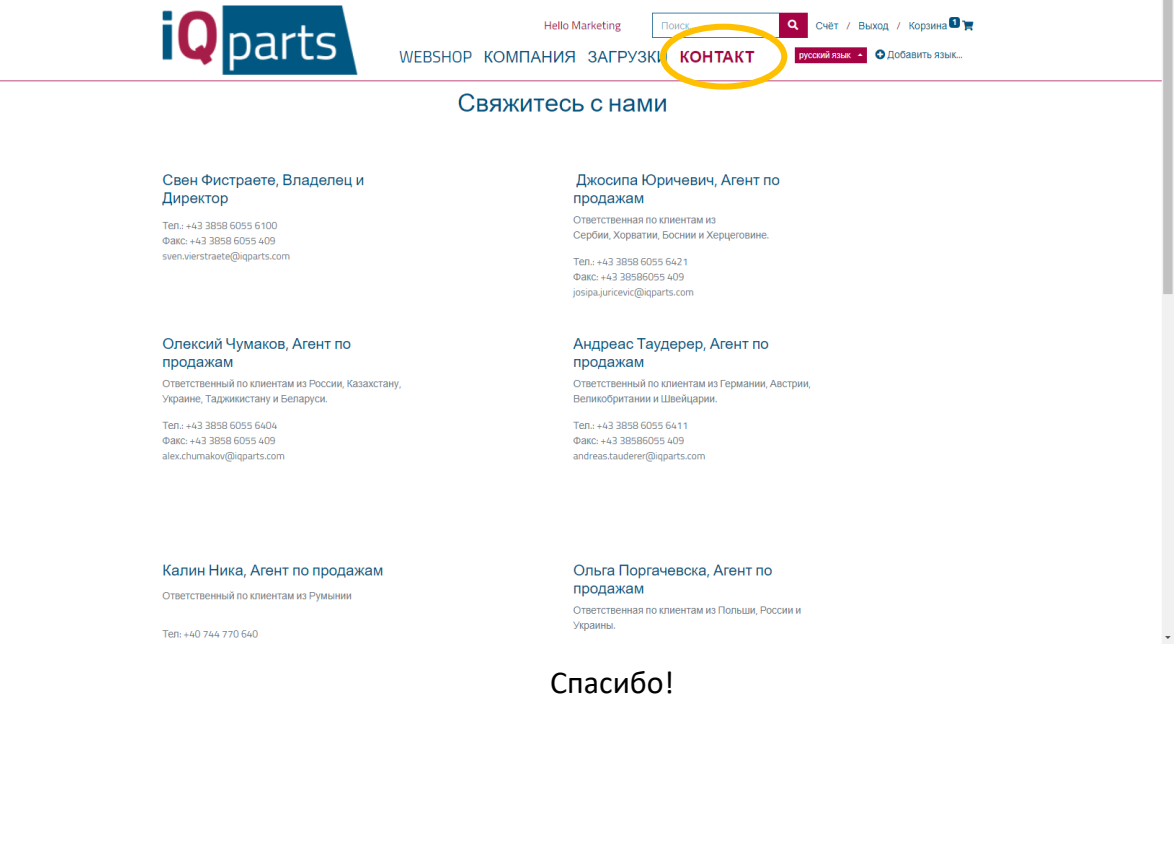